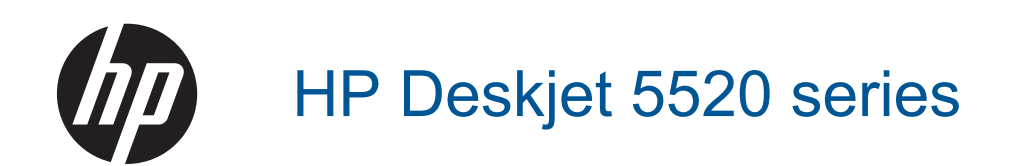

# **Obsah**

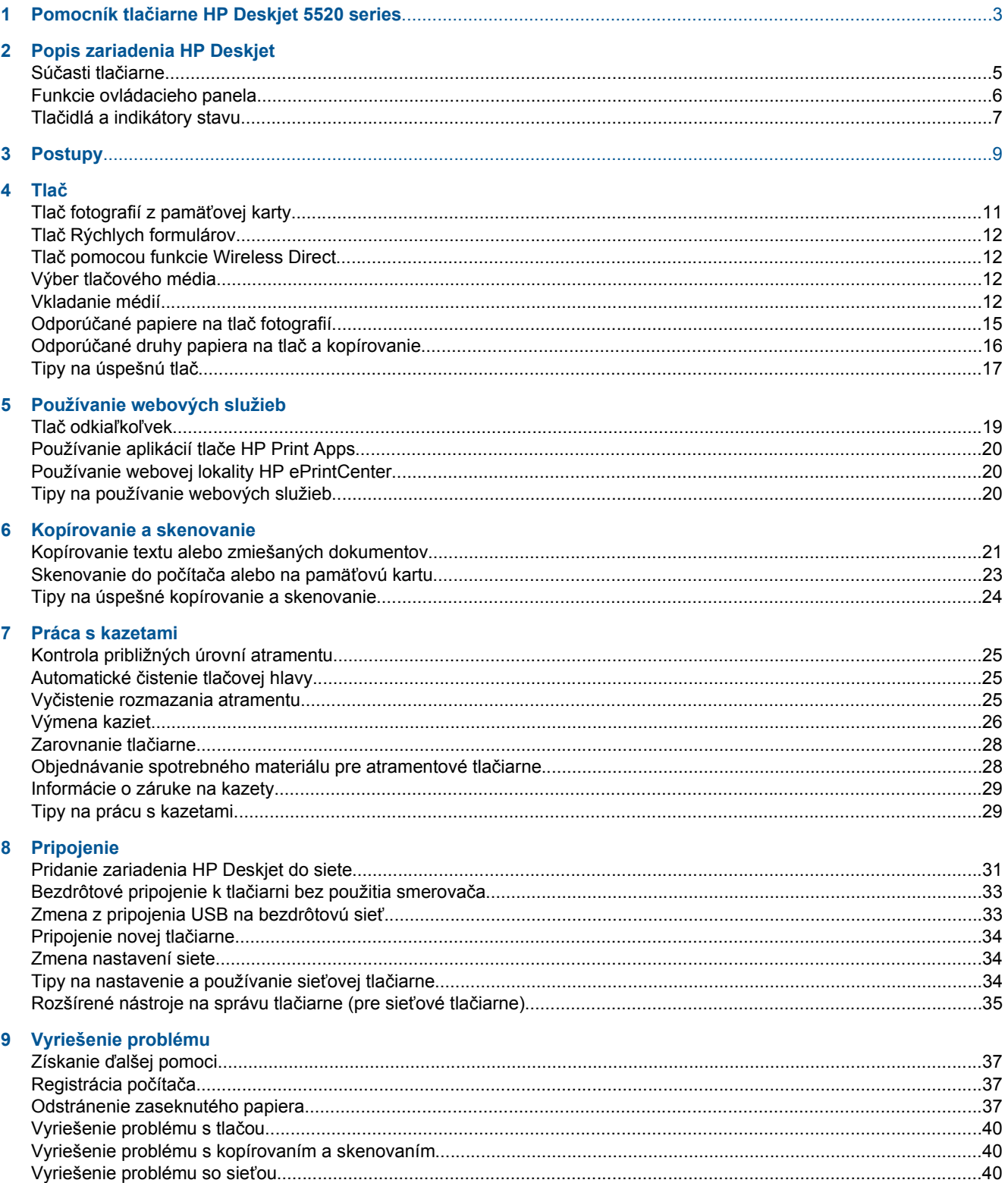

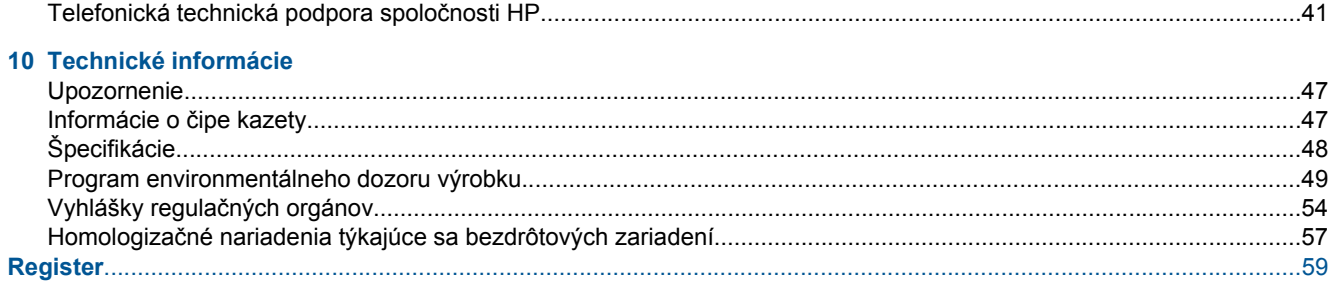

# <span id="page-4-0"></span>**1 Pomocník tlačiarne HP Deskjet 5520 series**

Informácie o zariadení HP Deskjet 5520 series nájdete v častiach:

- • [Popis zariadenia HP Deskjet na strane 5](#page-6-0)
- • [Postupy na strane 9](#page-10-0)
- Tlač [na strane 11](#page-12-0)
- • [Používanie webových služieb na strane 19](#page-20-0)
- • [Kopírovanie a skenovanie na strane 21](#page-22-0)
- • [Práca s kazetami na strane 25](#page-26-0)
- • [Pripojenie na strane 31](#page-32-0)
- • [Technické informácie na strane 47](#page-48-0)
- • [Vyriešenie problému na strane 37](#page-38-0)

# <span id="page-6-0"></span>**2 Popis zariadenia HP Deskjet**

- Súčasti tlačiarne
- [Funkcie ovládacieho panela](#page-7-0)
- Tlač[idlá a indikátory stavu](#page-8-0)

# **Súčasti tlačiarne**

• Pohľad na prednú a hornú časť zariadenia HP Deskjet 5520 series

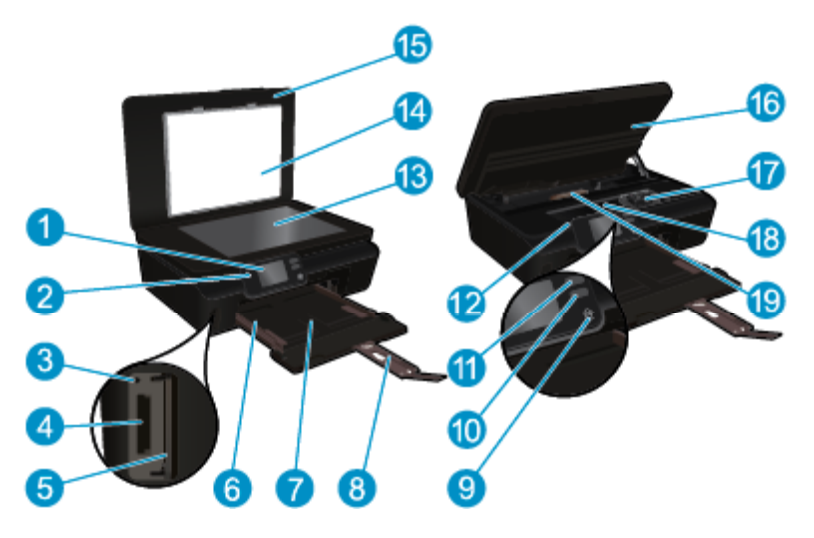

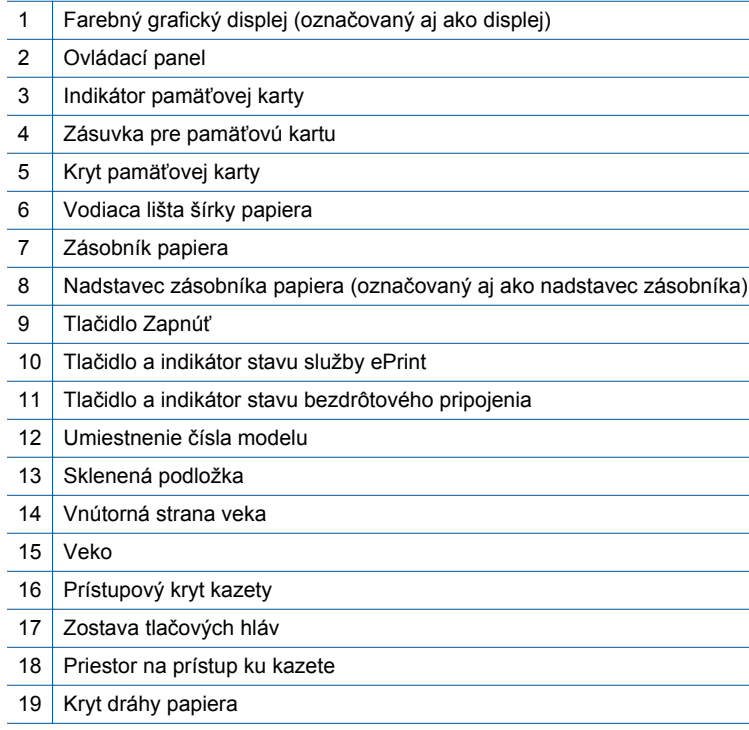

• Pohľad na zadnú časť zariadenia HP Deskjet 5520 series

<span id="page-7-0"></span>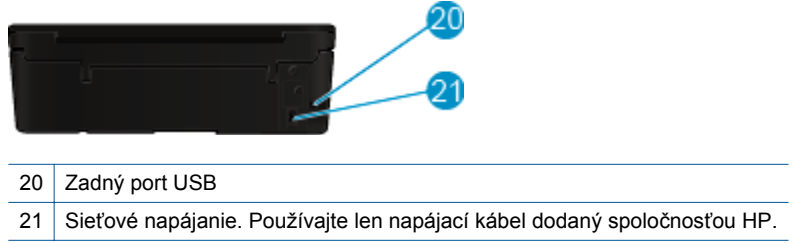

# **Funkcie ovládacieho panela**

Dotykom smerových tlačidiel prechádzajte medzi dvomi úvodnými obrazovkami.

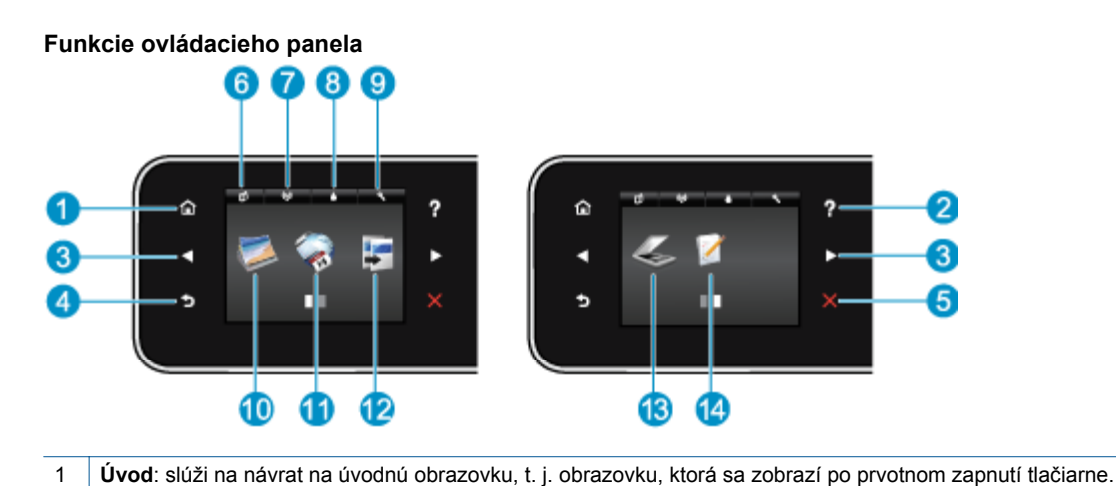

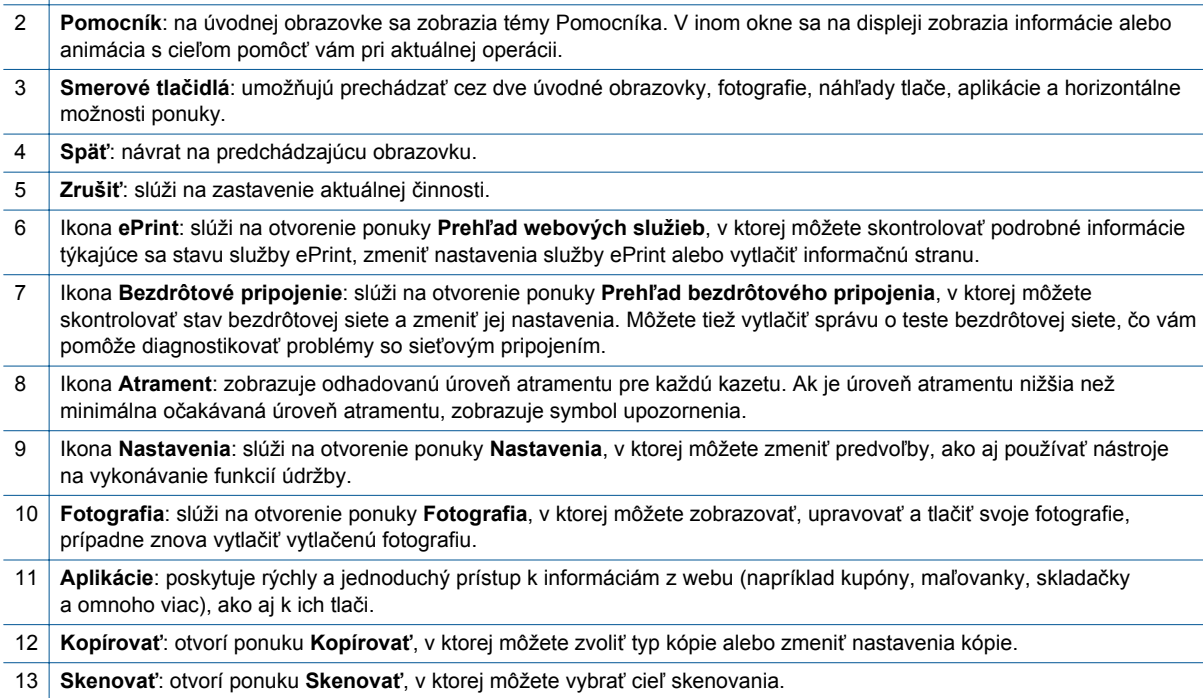

14 **Rýchle formuláre**: pomocou aplikácie HP Quick Forms môžete tlačiť kalendáre, kontrolné zoznamy, hry, poznámkový papier, grafický papier aj notový papier.

# <span id="page-8-0"></span>**Tlačidlá a indikátory stavu**

• Tlačidlo a indikátor stavu bezdrôtového pripojenia

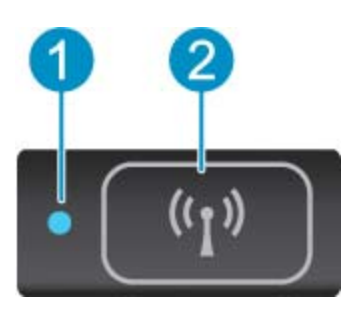

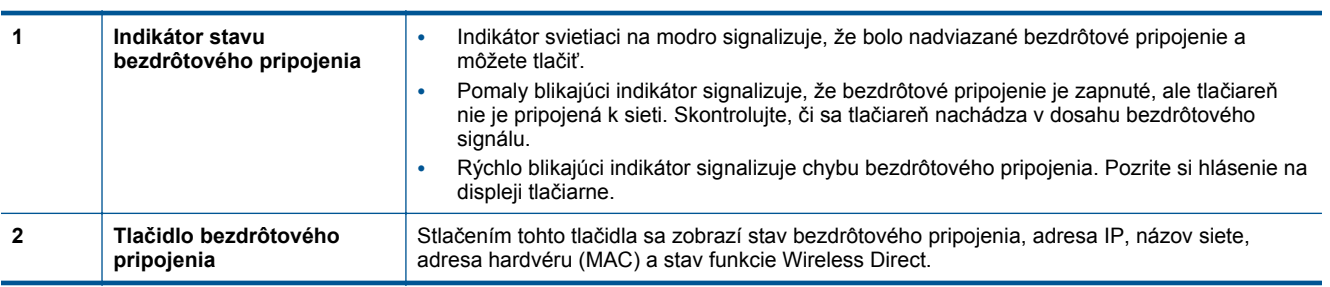

#### • **ePrint tlačidlo**

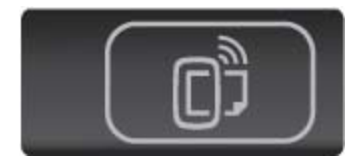

Stlačením tohto tlačidla sa zobrazí e-mailová adresa tlačiarne, stav služby ePrint a funkcia služby ePrint.

# <span id="page-10-0"></span>**3 Postupy**

Táto časť obsahuje prepojenia na bežne vykonávané úlohy, ako napríklad spravovanie aplikácií, skenovanie a kopírovanie.

- 
- Tlač [pomocou funkcie Wireless Direct na strane 12](#page-13-0) [Odstránenie zaseknutého papiera na strane 37](#page-38-0)
- 
- Používanie aplikácií tlač[e HP Print Apps na strane 20](#page-21-0) [Skenovanie do po](#page-24-0)čítača alebo na pamäťovú kartu
- [Úvodné informácie o používaní služby HP ePrint](#page-20-0) [na strane 19](#page-20-0)
- [Vkladanie médií na strane 12](#page-13-0) Tlač [Rýchlych formulárov na strane 12](#page-13-0)
	-
- [Výmena kaziet na strane 26](#page-27-0) [Kopírovanie textu alebo zmiešaných dokumentov](#page-22-0) [na strane 21](#page-22-0)
	- [na strane 23](#page-24-0)
	- [Vyriešenie problému na strane 37](#page-38-0)

Kapitola 3

# <span id="page-12-0"></span>**4 Tlač**

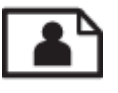

Tlač fotografií z pamäťovej karty na strane 11

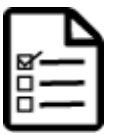

Tlač [Rýchlych formulárov na strane 12](#page-13-0)

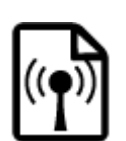

Tlač [pomocou funkcie Wireless Direct na strane 12](#page-13-0)

#### **Súvisiace témy**

• [Vkladanie médií na strane 12](#page-13-0) [Tipy na úspešnú tla](#page-18-0)č na strane 17

# **Tlač fotografií z pamäťovej karty**

#### **Postup tlače fotografií z pamäťovej karty**

- **1.** Vložte do zásobníka papiera fotografický papier.
- **2.** Skontrolujte, či je otvorený nadstavec zásobníka papiera.
- **3.** Vložte pamäťovú kartu do príslušnej zásuvky pre pamäťovú kartu.

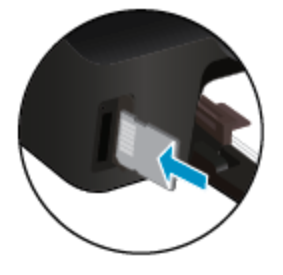

- **4.** Na úvodnej obrazovke sa dotykom položky **Fotografia** zobrazí ponuka **Fotografia**.
- **5.** V ponuke **Fotografia** sa dotykom položky **Zobraziť a tlačiť** zobrazia fotografie.
- **6.** Dotknite sa fotografie, ktorú chcete vytlačiť.
- **7.** Dotykom šípky nahor alebo nadol nastavte počet fotografií na tlač.
- **8.** Dotykom položky **Upraviť** vyberte možnosti úprav vybratých fotografií. Fotografiu môžete otočiť alebo orezať, prípadne môžete zapnúť či vypnúť funkciu **Fotokorekcia**.
- **9.** Dotykom položky **Hotovo** zobrazte ukážku vybratej fotografie. Ak chcete upraviť rozloženie, typ papiera, funkciu korekcie efektu červených očí alebo dátumovú značku, dotknite sa položky **Nastavenia** a potom dotykom vyberte požadovanú možnosť. Akékoľvek nové nastavenia môžete tiež uložiť ako predvolené.
- **10.** Dotykom položky **Tlačiť** spustite tlač.

#### **Súvisiace témy**

• [Vkladanie médií na strane 12](#page-13-0) [Tipy na úspešnú tla](#page-18-0)č na strane 17

## <span id="page-13-0"></span>**Tlač Rýchlych formulárov**

Zábavné a užitočné stránky môžete tlačiť pomocou aplikácie HP Quick Forms. Môžete tlačiť kalendáre, kontrolné zoznamy, hry, poznámkový papier, grafický papier aj notový papier.

#### **Tlač Rýchlych formulárov**

- **1.** Na úvodnej obrazovke sa na displeji tlačiarne dotknite pravého smerového tlačidla a potom sa dotknite položky **Rýchle formuláre**.
- **2.** Dotknite sa položky **Rýchle formuláre**. Ak túto položku nemôžete nájsť, dotknite sa pravého smerového tlačidla a posúvajte sa cez všetky aplikácie.
- **3.** Vyberte jednu z možností aplikácie HP Quick Form: **Kalendár**, **Kontrolný zoznam**, **Hry**, **Poznámkový papier**, **Grafický papier** a **Notový papier**.
- **4.** Dotknite sa jednej z podkategórií svojho výberu. Pomocou pravého smerového tlačidla sa posúvajte cez subkategórie.
- **5.** Ak chcete určiť počet kópií na tlač, dotknite sa tlačidla s ľavou alebo pravou šípkou a potom sa dotknite položky **Hotovo**.

### **Tlač pomocou funkcie Wireless Direct**

Vďaka funkcii Wireless Direct môžete tlačiť priamo do tlačiarne bezdrôtovo, bez použitia bezdrôtového smerovača, a to z počítača alebo mobilného zariadenia s podporou siete Wi-Fi.

#### **Tlač pomocou funkcie Wireless Direct**

- **1.** Uistite sa, že v tlačiarni je povolená funkcia Wireless Direct. Ďalšie informácie o tom, ako povoliť funkciu Wireless Direct, získate v časti [Bezdrôtové pripojenie k tla](#page-34-0)čiarni bez použitia smerovača na strane 33.
- **2.** Z počítača alebo mobilného zariadenia s bezdrôtovým pripojením zapnite vysielač a prijímač siete Wi-Fi, vyhľadajte názov funkcie Wireless Direct a pripojte sa k nej (napríklad: HP-print-xx-Deskjet-5520).
- **3.** Fotografiu alebo dokument vytlačte tak, akoby ste stlačili z počítača alebo mobilného zariadenia.
- **Poznámka** Ak chcete tlačiť z mobilného zariadenia, musí v ňom byť nainštalovaná aplikácia tlače. ⊯

### **Výber tlačového média**

Tlačiareň je navrhnutá tak, aby dobre spolupracovala s väčšinou typov kancelárskych médií. Pre optimálnu kvalitu tlače používajte médiá od spoločnosti HP. Ďalšie informácie o médiách HP nájdete na webovej lokalite spoločnosti HP na adrese [www.hp.com](http://www.hp.com).

Spoločnosť HP odporúča používať na tlač a kopírovanie každodenných dokumentov obyčajné papiere s logom ColorLok. Všetky papiere s logom ColorLok sú nezávisle testované, aby spĺňali vysoké štandardy s ohľadom na spoľahlivosť a kvalitu tlače a vytvárali dokumenty so sviežimi, živými farbami, výraznejšou čiernou farbou a schli rýchlejšie než bežné obyčajné papiere. Hľadajte papiere s logom ColorLok s rôznymi hmotnosťami a veľkosťami od veľkých výrobcov papiera.

Ak si chcete zakúpiť papiere HP, prejdite do časti [Produkty a služby](http://www.hp.com) a vyberte položku Atrament, toner a papier.

### **Vkladanie médií**

▲ Vykonajte niektorý z nasledujúcich krokov:

#### **Vložte papier malej veľkosti**

**a**. Vytiahnite zásobník papiera, posuňte vodiace lišty šírky papiera smerom von a potom vyberte všetky vložené médiá.

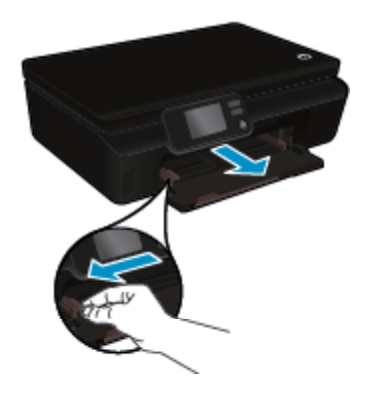

- **b**. Vložte papier.
	- ❑ Stoh fotografického papiera vložte do zásobníka papiera kratšou stranou napred a tlačovou stranou nadol.

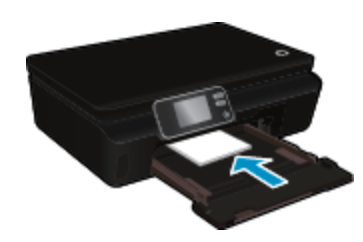

❑ Posuňte fotografický papier dopredu až na doraz.

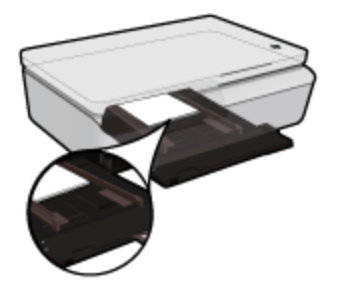

- **Poznámka** Fotografický papier s perforovanými odtŕhacími okrajmi vložte tak, aby boli odtŕhacie okraje bližšie k vám.
- ❑ Posúvajte vodiace lišty šírky papiera smerom dnu, až kým sa nezastavia na hranách papiera.

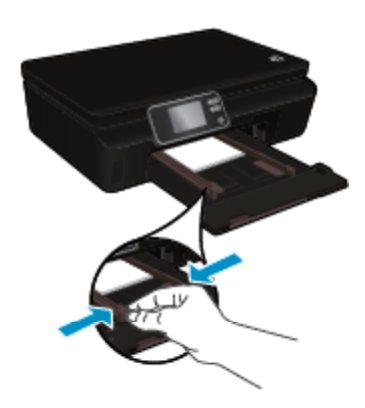

❑ Zatlačte zásobník papiera dozadu a potom otvorte nadstavec zásobníka papiera.

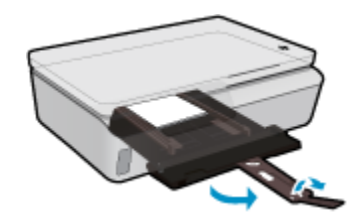

#### **Vloženie papiera normálnej veľkosti**

**a**. Vytiahnite zásobník papiera, posuňte vodiace lišty šírky papiera smerom von a potom vyberte všetky vložené médiá.

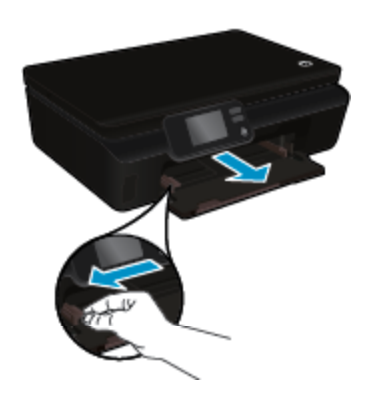

- **b**. Vložte papier.
	- ❑ Stoh papiera vložte do zásobníka papiera kratšou stranou napred a tlačovou stranou nadol.

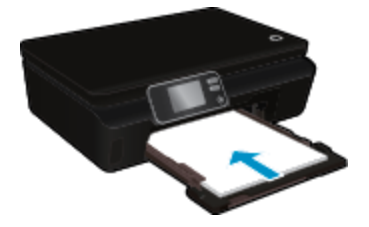

- ❑ Posuňte papier dopredu až na doraz.
- ❑ Posúvajte vodiace lišty šírky papiera smerom dovnútra, až kým sa nezastavia na hranách papiera.

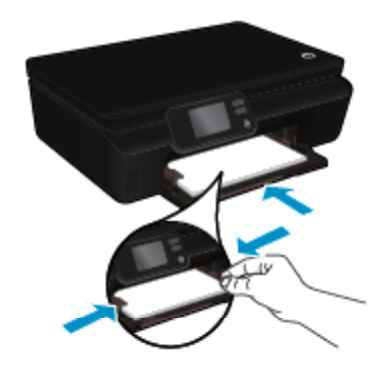

❑ Zatlačte zásobník papiera dozadu a potom otvorte nadstavec zásobníka papiera.

<span id="page-16-0"></span>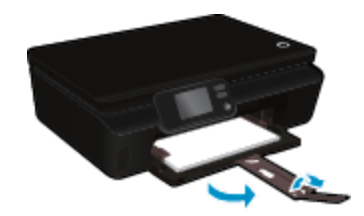

#### **Vkladanie obálok**

**a**. Vytiahnite zásobník papiera, posuňte vodiace lišty šírky papiera smerom von a potom vyberte všetky vložené médiá.

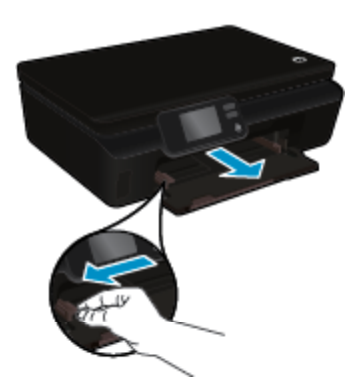

- **b**. Vkladanie obálok
	- ❑ Vložte aspoň jednu obálku do stredu vstupného zásobníka. Strana určená na tlač musí smerovať nahor. Záložka musí byť na ľavej strane a musí smerovať nadol.

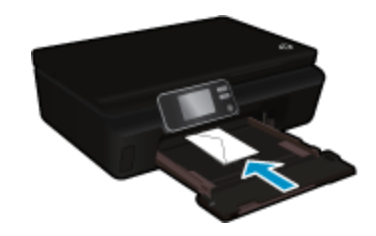

- ❑ Stoh obálok posuňte nadol až na doraz.
- ❑ Posuňte priečnu vodiacu lištu papiera doprava až k stohu obálok.
- ❑ Zatlačte zásobník papiera dozadu a potom otvorte nadstavec zásobníka papiera.

# **Odporúčané papiere na tlač fotografií**

Ak chcete dosiahnuť najlepšiu kvalitu tlače, spoločnosť HP odporúča používať papiere HP, ktoré sú špeciálne navrhnuté pre daný typ tlačového projektu. V niektorých krajinách/regiónoch nemusia byť niektoré z týchto papierov k dispozícii.

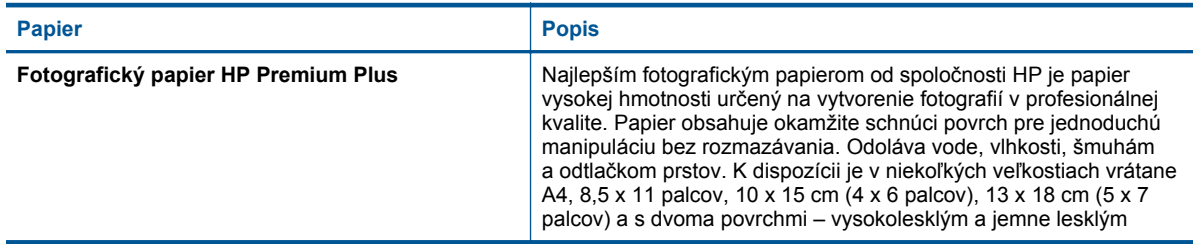

#### <span id="page-17-0"></span>Kapitola 4

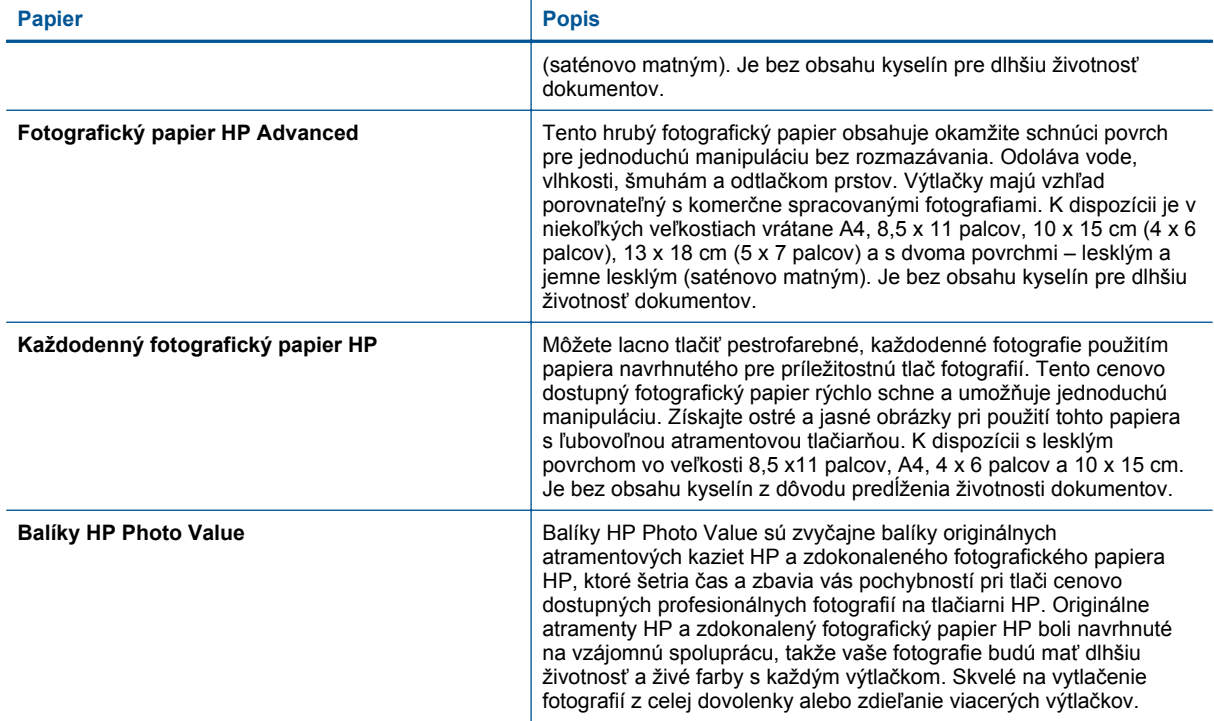

# **Odporúčané druhy papiera na tlač a kopírovanie**

V niektorých krajinách/regiónoch nemusia byť niektoré z týchto papierov k dispozícii.

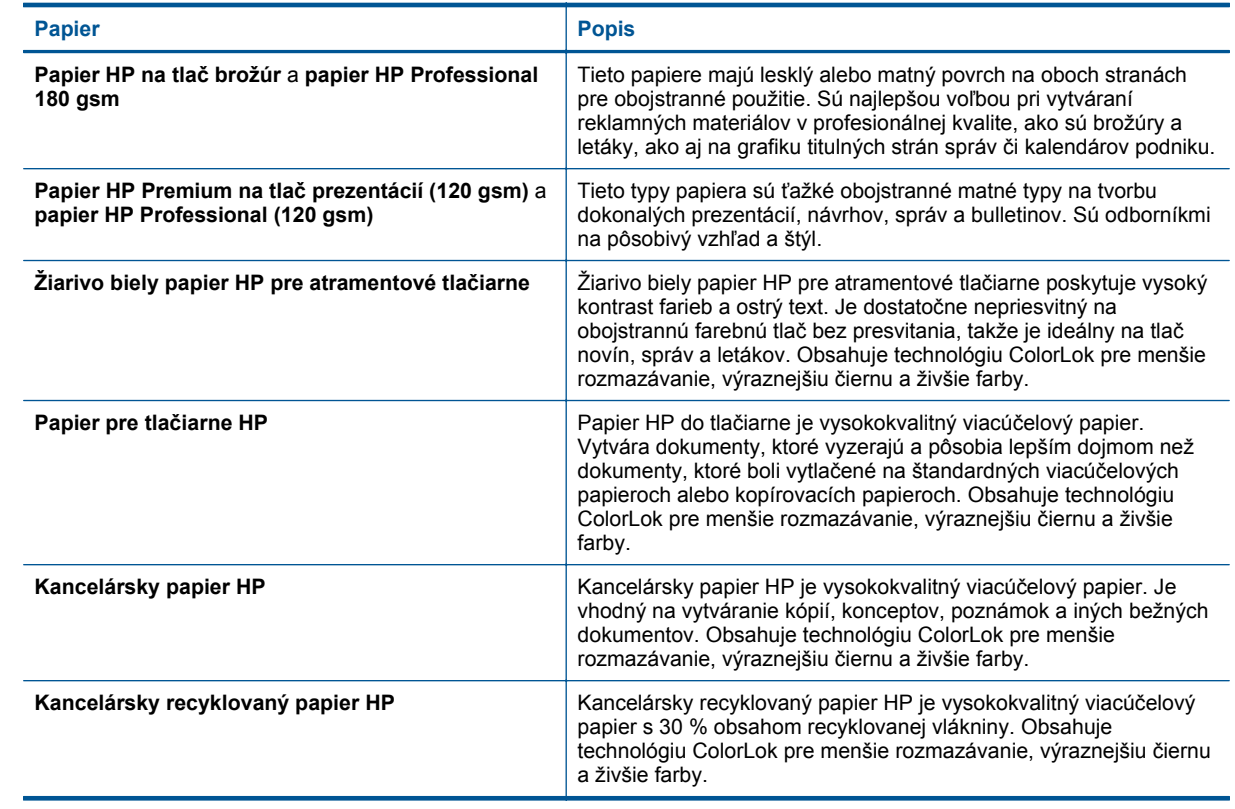

<span id="page-18-0"></span>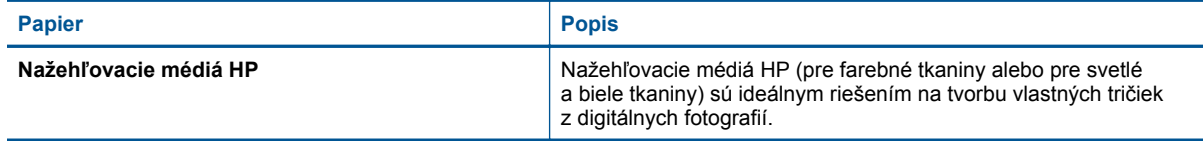

# **Tipy na úspešnú tlač**

Na úspešnú tlač používajte nasledujúce tipy.

#### **Tipy na tlač z počítača**

Ďalšie informácie o tlači dokumentov, fotografií alebo obálok z počítača získate prostredníctvom nasledujúcich prepojení na pokyny špecifické pre príslušné operačné systémy.

- Získajte informácie o tlači dokumentov z počítača. [Kliknutím sem prejdete online a získate](http://h20180.www2.hp.com/apps/Nav?h_pagetype=s-924&h_client=s-h-e004-01&h_keyword=lp70038-win-DJ5520&h_lang=sk&h_cc=sk) ďalšie informácie.
- Získajte informácie o tlači fotografií uložených v počítači. Získajte informácie o spôsobe povolenia maximálneho rozlíšenia dpi. [Kliknutím sem prejdete online a získate](http://h20180.www2.hp.com/apps/Nav?h_pagetype=s-924&h_client=s-h-e004-01&h_keyword=lp70039-win-DJ5520&h_lang=sk&h_cc=sk) ďalšie informácie.
- Získajte informácie o tlači obálok z počítača. [Kliknutím sem prejdete online a získate](http://h20180.www2.hp.com/apps/Nav?h_pagetype=s-924&h_client=s-h-e004-01&h_keyword=lp70040-win-DJ5520&h_lang=sk&h_cc=sk) ďalšie informácie.

#### **Tipy na atrament a papier**

- Používajte originálne kazety HP. Originálne kazety HP sa vyrábajú a testujú na použitie s tlačiarňami HP, čo umožňuje opakovane dosahovať výborné výsledky.
- Skontrolujte, či atramentové kazety obsahujú dostatok atramentu. Ak chcete zobraziť odhadované úrovne atramentu, dotknite sa ikony **Atrament** na úvodnej obrazovke.
- Ak chcete vytlačiť čiernobiely dokument len pomocou čierneho atramentu, vykonajte niektorý z nasledujúcich krokov v závislosti od svojho operačného systému.
	- **V systéme Windows**: Otvorte softvér tlačiarne a kliknite na položku **Nastaviť predvoľby**. Na karte **Papier a kvalita** kliknite na položku **Spresnenie**. V rozbaľovacom zozname **Tlačiť v odtieňoch sivej** v časti **Funkcie tlačiarne** vyberte položku **Iba čierny atrament**.
	- **V systéme Mac**: V dialógovom okne Print (Tlač) vyberte tablu **Typ/kvalita papiera**, kliknite na položku **Možnosti farieb** a potom z kontextovej ponuky Farba vyberte položku **Odtiene sivej**. Ak sa v dialógovom okne Print (Tlač) nezobrazujú možnosti tlačiarne, kliknite na modrý zobrazený trojuholník vedľa názvu tlačiarne (Mac OS X v10.5 a v10.6) alebo kliknite na položku **Zobraziť podrobnosti** (Mac OS X v10.7). Pomocou kontextovej ponuky v spodnej časti dialógového okna vyberte tablu **Typ/kvalita papiera**.
- Ak chcete získať ďalšie tipy na prácu s kazetami, informácie nájdete v časti [Tipy na prácu s kazetami](#page-30-0) [na strane 29](#page-30-0).
- Vložte stoh papiera, nie iba jeden hárok. Použite čistý a rovný papier rovnakej veľkosti. Skontrolujte, či je naraz vložený iba jeden typ papiera.
- Prispôsobte vodiace lišty šírky papiera v zásobníku papiera tak, aby sa tesne dotýkali celého stohu papiera. Skontrolujte, či vodiace lišty šírky papiera nezohýbajú papier v zásobníku papiera.
- Nastavte kvalitu tlače a veľkosť papiera na základe typu a veľkosti papiera vloženého v zásobníku papiera.
- Ak chcete odstrániť zaseknutý papier, pozrite si informácie v časti [Odstránenie zaseknutého papiera](#page-38-0) [na strane 37](#page-38-0).

Kapitola 4

# <span id="page-20-0"></span>**5 Používanie webových služieb**

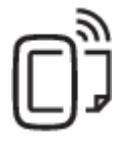

Tlač odkiaľkoľvek na strane 19

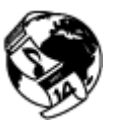

Používanie aplikácií tlač[e HP Print Apps na strane 20](#page-21-0)

#### **Súvisiace témy**

• [Vkladanie médií na strane 12](#page-13-0) [Tipy na používanie webových služieb na strane 20](#page-21-0)

# **Tlač odkiaľkoľvek**

HP ePrint je bezplatná služba od spoločnosti HP, ktorá umožňuje tlačiť dokumenty na tlačiarni s podporou služby HP ePrint z ľubovoľného miesta, kam možno poslať e-mail. Po povolení webových služieb stačí len odoslať požadované dokumenty a fotografie na e-mailovú adresu priradenú vašej tlačiarni. Nie sú potrebné žiadne dodatočné ovládače ani softvér.

- Vaša tlačiareň musí mať bezdrôtové sieťové pripojenie na Internet. Službu HP ePrint nebudete môcť použiť cez pripojenie USB k počítaču.
- Prílohy sa môžu vytlačiť inak, než vyzerajú v softvérovom programe, ktorý ich vytvoril, v závislosti od originálnych písiem a použitých možností rozloženia.
- So službou HP ePrint sa poskytujú bezplatné aktualizácie produktu. Niektoré funkcie môžu vyžadovať nainštalovanie určitých aktualizácií.

#### **Súvisiace témy**

• Vaša tlačiareň je chránená na strane 19 Úvodné informácie o používaní služby HP ePrint na strane 19 [Používanie webovej lokality HP ePrintCenter na strane 20](#page-21-0)

### **Vaša tlačiareň je chránená**

S cieľom zabrániť neoprávneným e-mailom priradí spoločnosť HP vašej tlačiarni náhodnú e-mailovú adresu a nikdy ju nezverejní. Služba HP ePrint tiež poskytuje štandardné filtrovanie nevyžiadanej pošty a transformuje emaily a prílohy do formátu určeného iba na tlač, aby sa znížila hrozba vírusov alebo iného škodlivého obsahu. Služba HP ePrint však nefiltruje e-maily na základe obsahu, takže nemôže zabrániť tlači sporných materiálov ani materiálov chránených autorskými právami.

Ďalšie informácie a konkrétne ustanovenia a podmienky získate na webovej lokalite HP ePrintCenter: [www.hp.com/go/ePrintCenter](http://h20180.www2.hp.com/apps/Nav?h_pagetype=s-924&h_client=s-h-e004-01&h_keyword=lp70014-all&h_lang=sk&h_cc=sk).

### **Úvodné informácie o používaní služby HP ePrint**

Ak chcete používať službu HP ePrint, pripojte tlačiareň k aktívnej bezdrôtovej sieti s prístupom na internet, vytvorte si konto na lokalite HP ePrintCenter a pridajte svoju tlačiareň k príslušnému kontu.

#### <span id="page-21-0"></span>**Úvodné informácie o používaní služby HP ePrint**

- **1.** Povoľte webové služby.
	- **a**. Dotknite sa tlačidla **ePrint** na ovládacom paneli.
	- **b**. Vyjadrite svoj súhlas s podmienkami používania a potom postupujte podľa pokynov na obrazovke a povoľte webové služby.
		- Vytlačí sa stránka s informáciami o službe HP ePrint obsahujúca kód tlačiarne.
	- **c**. Prejdite na lokalitu [www.hp.com/go/ePrintCenter,](http://h20180.www2.hp.com/apps/Nav?h_pagetype=s-924&h_client=s-h-e004-01&h_keyword=lp70014-all&h_lang=sk&h_cc=sk) kliknite na tlačidlo **Prihlásiť sa** a potom kliknite na prepojenie **Zaregistrovať sa** v hornej časti zobrazeného okna.
	- **d**. Po zobrazení výzvy zadajte kód tlačiarne a pridajte svoju tlačiareň.
- **2.** Dotknite sa tlačidla **ePrint** na ovládacom paneli. Na obrazovke **Prehľad webových služieb** získate emailovú adresu tlačiarne.
- **3.** Vytvorte a odošlite e-mail na e-mailovú adresu tlačiarne z počítača alebo mobilného zariadenia odkiaľkoľvek a kedykoľvek. E-mailová správa aj rozpoznané prílohy sa vytlačia.

# **Používanie aplikácií tlače HP Print Apps**

Tlačte stránky z webu bez použitia počítača, a to prostredníctvom nastavenia služby **Aplikácie**, bezplatnej služby od spoločnosti HP. Môžete tlačiť predlohy na maľovanie, kalendáre, skladačky, recepty, mapy a rôzne ďalšie položky v závislosti od aplikácií dostupných vo vašej krajine/regióne.

Dotykom ikony **Získať ďalšie** na obrazovke **Aplikácie** sa môžete pripojiť na internet a pridať ďalšie aplikácie. Ak chcete používať aplikácie, webové služby musia byť povolené.

Ďalšie informácie a konkrétne ustanovenia a podmienky získate na webovej lokalite HP ePrintCenter: [www.hp.com/go/ePrintCenter.](http://h20180.www2.hp.com/apps/Nav?h_pagetype=s-924&h_client=s-h-e004-01&h_keyword=lp70014-all&h_lang=sk&h_cc=sk)

# **Používanie webovej lokality HP ePrintCenter**

Pomocou bezplatnej webovej lokality HP ePrintCenter spoločnosti HP nastavte zvýšené zabezpečenie služby HP ePrint a zadajte e-mailové adresy, z ktorých možno odosielať e-maily do vašej tlačiarne. Môžete tiež získať aktualizácie produktov, ďalšie aplikácie aj iné bezplatné služby.

Ďalšie informácie a konkrétne ustanovenia a podmienky získate na webovej lokalite HP ePrintCenter: [www.hp.com/go/ePrintCenter.](http://h20180.www2.hp.com/apps/Nav?h_pagetype=s-924&h_client=s-h-e004-01&h_keyword=lp70014-all&h_lang=sk&h_cc=sk)

# **Tipy na používanie webových služieb**

Na tlač aplikácií a používanie služby HP ePrint používajte nasledujúce tipy.

#### **Tipy na tlač aplikácií a používanie služby HP ePrint**

- Získajte informácie o zdieľaní fotografií online a objednávaní výtlačkov. [Kliknutím sem prejdete online](http://h20180.www2.hp.com/apps/Nav?h_pagetype=s-924&h_client=s-h-e004-01&h_keyword=lp70013-all&h_lang=sk&h_cc=sk) a získate ď[alšie informácie](http://h20180.www2.hp.com/apps/Nav?h_pagetype=s-924&h_client=s-h-e004-01&h_keyword=lp70013-all&h_lang=sk&h_cc=sk).
- Získajte informácie o aplikáciách na tlač receptov, kupónov a iného obsahu z webu jednoducho a rýchlo. [Kliknutím sem prejdete online a získate](http://h20180.www2.hp.com/apps/Nav?h_pagetype=s-924&h_client=s-h-e004-01&h_keyword=lp70013-all&h_lang=sk&h_cc=sk) ďalšie informácie.
- Získajte informácie o tlači odkiaľkoľvek prostredníctvom odoslania e-mailu s prílohami do tlačiarne. [Kliknutím](http://h20180.www2.hp.com/apps/Nav?h_pagetype=s-924&h_client=s-h-e004-01&h_keyword=lp70014-all&h_lang=sk&h_cc=sk) [sem prejdete online a získate](http://h20180.www2.hp.com/apps/Nav?h_pagetype=s-924&h_client=s-h-e004-01&h_keyword=lp70014-all&h_lang=sk&h_cc=sk) ďalšie informácie.
- Ak ste povolili funkciu **Automatické vypínanie**, pri používaní služby ePrint by ste mali funkciu **Automatické vypínanie** zakázať. Ďalšie informácie nájdete v časti [Automatické vypínanie na strane 53](#page-54-0).

# <span id="page-22-0"></span>**6 Kopírovanie a skenovanie**

- Kopírovanie textu alebo zmiešaných dokumentov
- [Skenovanie do po](#page-24-0)čítača alebo na pamäťovú kartu
- [Tipy na úspešné kopírovanie a skenovanie](#page-25-0)

# **Kopírovanie textu alebo zmiešaných dokumentov**

▲ Vykonajte niektorý z nasledujúcich krokov:

#### **Vytvorenie jednostrannej kópie**

- **a**. Vložte papier.
	- ❑ Do zásobníka papiera vložte papier normálnej veľkosti.

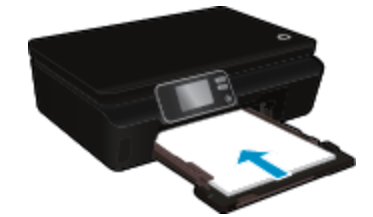

- ❑ Dbajte na to, aby bol zásobník papiera zatlačený dozadu a aby bol nadstavec zásobníka papiera otvorený.
- **b**. Vložte predlohu.
	- ❑ Zdvihnite veko zariadenia.

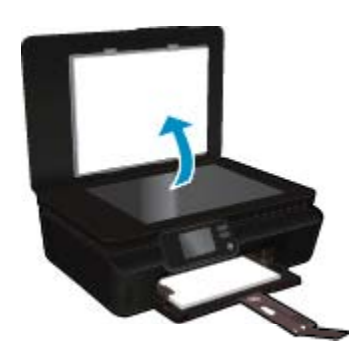

- **Tip** Ak chcete kopírovať hrubé originály, ako sú napríklad knihy, môžete odstrániť veko.
- ❑ Položte originál do pravého predného rohu sklenenej podložky potlačenou stranou nadol.

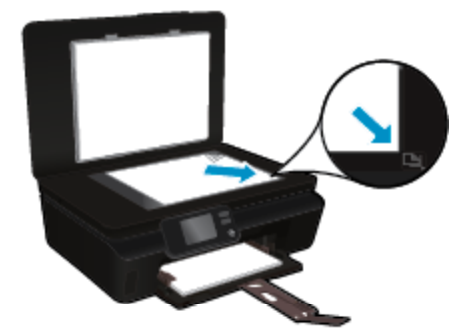

- ❑ Zatvorte kryt.
- **c**. Zadajte počet kópií aj nastavenia.
	- ❑ Na úvodnej obrazovke sa dotknite položky **Kopírovať**. Dotykom tlačidiel so šípkami zmeňte počet kópií.
	- ❑ Ak je vybratá možnosť **Obojstranne**, dotykom zrušte jej výber.
	- ❑ Dotykom položky **Nastavenia** zadajte veľkosť a typ papiera, kvalitu či iné nastavenia.
- **d**. Spustite kopírovanie.
	- ❑ Dotknite sa položky **Čiernobielo** alebo **Farebne**.

#### **Vytvorenie obojstrannej kópie**

- **a**. Vložte papier.
	- ❑ Do zásobníka papiera vložte papier normálnej veľkosti.

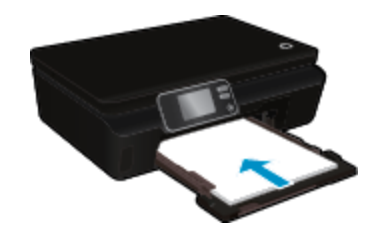

- ❑ Dbajte na to, aby bol zásobník papiera zatlačený dozadu a aby bol nadstavec zásobníka papiera otvorený.
- **b**. Vložte predlohu.
	- ❑ Zdvihnite veko zariadenia.

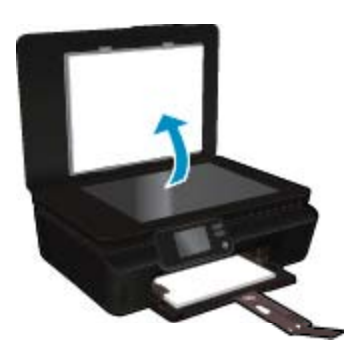

- **Tip** Ak chcete kopírovať hrubé originály, ako sú napríklad knihy, môžete odstrániť veko.
- ❑ Položte originál do pravého predného rohu sklenenej podložky potlačenou stranou nadol.

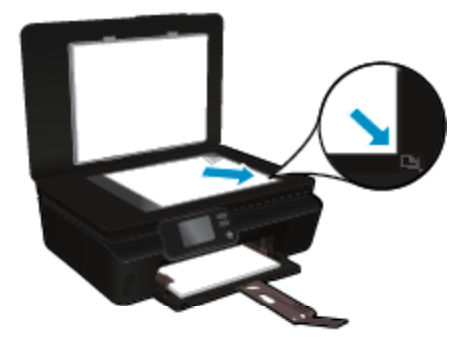

❑ Zatvorte kryt.

- <span id="page-24-0"></span>**c**. Vyberte položku **Kopírovať**.
	- ❑ Na úvodnej obrazovke sa dotknite položky **Kopírovať**. Dotykom tlačidiel so šípkami zmeňte počet kópií.
	- ❑ Ak nie je vybratá možnosť **Obojstranne**, dotykom vyberte túto možnosť.
	- ❑ Dotykom položky **Nastavenia** zadajte veľkosť a typ papiera, kvalitu či iné nastavenia.
- **d**. Spustite kopírovanie.
	- ❑ Dotknite sa položky **Čiernobielo** alebo **Farebne**.

#### **Súvisiace témy**

• [Tipy na úspešné kopírovanie a skenovanie na strane 24](#page-25-0)

# **Skenovanie do počítača alebo na pamäťovú kartu**

Môžete skenovať do počítača z displeja tlačiarne alebo zo softvéru tlačiarne v počítači. Skenovanie z displeja tlačiarne je rýchle. Skenovanie zo softvéru poskytuje viac možností.

Skôr než môžete skenovať do počítača z displeja tlačiarne, tlačiareň musíte pripojiť k počítaču prostredníctvom bezdrôtovej siete alebo kábla USB.

#### **Postup skenovania do počítača alebo na pamäťovú kartu z displeja tlačiarne**

- **1.** Vložte originál.
	- **a**. Zdvihnite veko zariadenia.

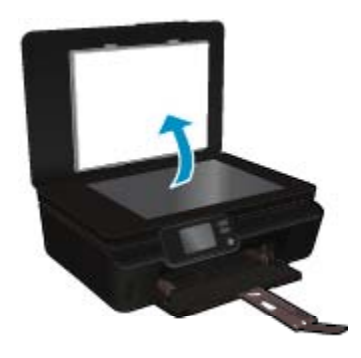

**b**. Položte originál do pravého predného rohu sklenenej podložky potlačenou stranou nadol.

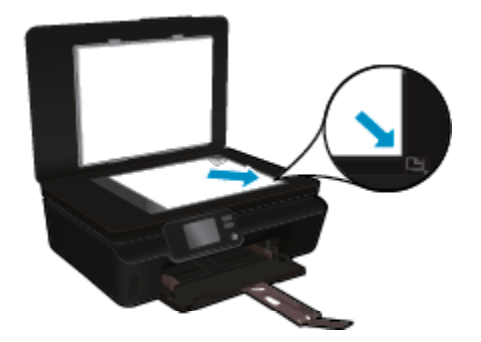

- **c**. Zatvorte kryt.
- <span id="page-25-0"></span>**2.** Ak chcete skenovať na pamäťovú kartu, vložte ju do príslušnej zásuvky pre pamäťovú kartu. Ak chcete skenovať do počítača, tlačiareň musíte pripojiť k počítaču prostredníctvom bezdrôtovej siete alebo kábla USB.
- **3.** Spustite skenovanie.
	- **a**. Na úvodnej obrazovke sa dotknite pravého smerového tlačidla a potom sa dotknite položky **Skenovať**.
	- **b**. Cieľ skenovania vyberte dotykom položky **Počítač** alebo **Pamäťová karta**. Ak chcete zobraziť ukážku skenovania, dotknite sa položky **Dotykom zobraziť ukážku**. Dotykom položky **Nastavenia** vyberte typ skenovania alebo zmeňte rozlíšenie.
	- **c**. Dotknite sa ikony **Skenovať**.

#### **Súvisiace témy**

• Tipy na úspešné kopírovanie a skenovanie na strane 24

# **Tipy na úspešné kopírovanie a skenovanie**

Na úspešné kopírovanie a skenovanie používajte nasledujúce tipy:

- Získajte informácie o skenovaní do e-mailu z displeja tlačiarne. [Kliknutím sem prejdete online a získate](http://h20180.www2.hp.com/apps/Nav?h_pagetype=s-924&h_client=s-h-e004-01&h_keyword=lp70001-all-DJ5520&h_lang=sk&h_cc=sk) ďalšie [informácie](http://h20180.www2.hp.com/apps/Nav?h_pagetype=s-924&h_client=s-h-e004-01&h_keyword=lp70001-all-DJ5520&h_lang=sk&h_cc=sk).
- Sklenenú podložku a zadnú časť veka udržiavajte v čistote. Skener interpretuje všetko, čo zistí na sklenenej podložke, ako súčasť obrázka.
- Položte originál do pravého predného rohu sklenenej podložky potlačenou stranou nadol.
- Ak chcete kopírovať alebo skenovať knihu alebo iné hrubé originály, odstráňte veko.
- Ak chcete vytvoriť veľkú kópiu malého originálu, naskenujte originál na počítači, zmeňte veľkosť obrázka v skenovacom softvéri a potom vytlačte kópiu zväčšeného obrázka.
- Ak chcete upraviť veľkosť alebo rozlíšenie skenovaného dokumentu, typ výstupu alebo súboru atď., skenovanie spustite zo softvéru tlačiarne.
- Skontrolujte, či je v softvéri správne nastavený jas, aby sa zabránilo nesprávnemu alebo chýbajúcemu skenovanému textu.

# <span id="page-26-0"></span>**7 Práca s kazetami**

- Kontrola približných úrovní atramentu
- Automatické čistenie tlačovej hlavy
- Vyčistenie rozmazania atramentu
- [Výmena kaziet](#page-27-0)
- [Zarovnanie tla](#page-29-0)čiarne
- [Objednávanie spotrebného materiálu pre atramentové tla](#page-29-0)čiarne
- [Informácie o záruke na kazety](#page-30-0)
- [Tipy na prácu s kazetami](#page-30-0)

# **Kontrola približných úrovní atramentu**

Ak chcete zobraziť odhadované úrovne atramentu, na úvodnej obrazovke sa dotknite ikony **Atrament**.

**Poznámka 1** Ak ste nainštalovali dopĺňanú alebo recyklovanú kazetu alebo kazetu, ktorá sa používala v inej tlačiarni, indikátor úrovne atramentu môže byť nepresný alebo nedostupný.

**Poznámka 2** Upozornenia na úroveň atramentu a indikátory poskytujú iba odhadované hodnoty na účely plánovania. Ak sa zobrazí hlásenie upozorňujúce na nízku úroveň atramentu, zvážte zakúpenie náhradnej kazety, aby sa zabránilo možným oneskoreniam pri tlači. Kazety nemusíte vymieňať, kým sa nezhorší kvalita tlače na neprijateľnú úroveň.

**Poznámka 3** Atrament z kaziet sa používa v procese tlače množstvom rozličných spôsobov, a to aj v procese inicializácie, ktorý slúži na prípravu zariadenia a kaziet na tlač, a pri údržbe tlačových hláv, ktorá slúži na uchovávanie tlačových dýz v čistote a na zaručenie plynulého prietoku atramentu. Okrem toho zostane v kazete po jej použití určité zvyškové množstvo atramentu. Ďalšie informácie nájdete na adrese [www.hp.com/](http://www.hp.com/go/inkusage) [go/inkusage](http://www.hp.com/go/inkusage).

#### **Súvisiace témy**

• [Objednávanie spotrebného materiálu pre atramentové tla](#page-29-0)čiarne na strane 28 [Tipy na prácu s kazetami na strane 29](#page-30-0)

# **Automatické čistenie tlačovej hlavy**

Ak je kvalita tlače neprijateľná a problémom nie sú nízke úrovne atramentu ani atrament inej značky, skúste vyčistiť tlačovú hlavu, a to z displeja tlačiarne. Treba vložiť papier normálnej veľkosti a vytlačí sa informačná strana.

#### **Postup čistenia tlačovej hlavy z displeja tlačiarne**

- **1.** Na úvodnej obrazovke sa dotknite ikony **Nastavenia** a potom sa dotknite položky **Nástroje**.
- **2.** V ponuke **Nástroje** sa dotykom šípky nadol presúvajte medzi možnosťami a potom sa dotknite položky **Vyčistiť tlačovú hlavu**.

#### **Súvisiace témy**

• [Objednávanie spotrebného materiálu pre atramentové tla](#page-29-0)čiarne na strane 28 [Tipy na prácu s kazetami na strane 29](#page-30-0)

# **Vyčistenie rozmazania atramentu**

Ak je na výtlačkoch rozmazaný atrament, skúste vyčistiť rozmazanie atramentu z displeja tlačiarne. Tento proces môže trvať niekoľko minút. Musíte vložiť obyčajný papier normálnej veľkosti, ktorý sa počas čistenia bude pohybovať dopredu a dozadu. Mechanický hluk je pri tejto činnosti normálny.

#### <span id="page-27-0"></span>**Postup čistenia rozmazania atramentu z displeja tlačiarne**

- **1.** Na úvodnej obrazovke sa dotknite ikony **Nastavenia** a potom sa dotknite položky **Nástroje**.
- **2.** V ponuke **Nástroje** sa dotykom šípky nadol presúvajte medzi možnosťami a potom sa dotknite položky **Vyčistiť atrament**.

#### **Súvisiace témy**

• [Objednávanie spotrebného materiálu pre atramentové tla](#page-29-0)čiarne na strane 28 [Tipy na prácu s kazetami na strane 29](#page-30-0)

## **Výmena kaziet**

#### **Postup výmeny kaziet**

- **1.** Skontrolujte, či je zapnuté napájanie.
- **2.** Vyberte kazetu.
	- **a**. Otvorte prístupový kryt kazety.

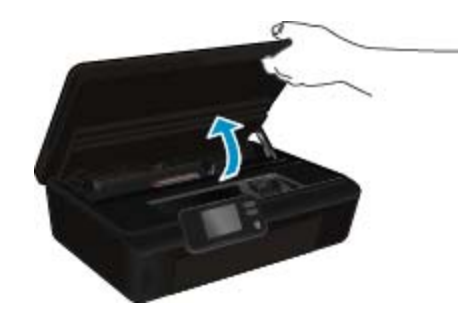

Počkajte, kým sa tlačový vozík nepresunie do časti so štítkom atramentu tlačiarne. **b**. Stlačte plôšku na kazete a potom ju vyberte zo zásuvky.

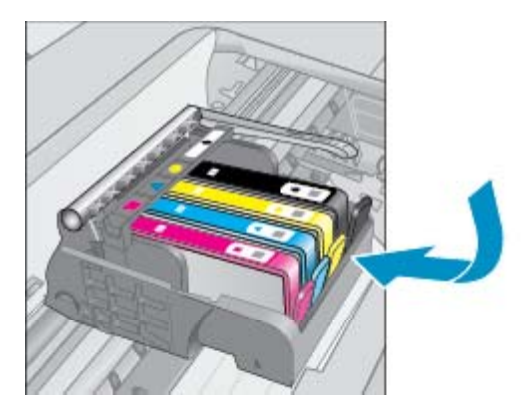

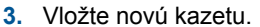

**a**. Vyberte kazetu z obalu.

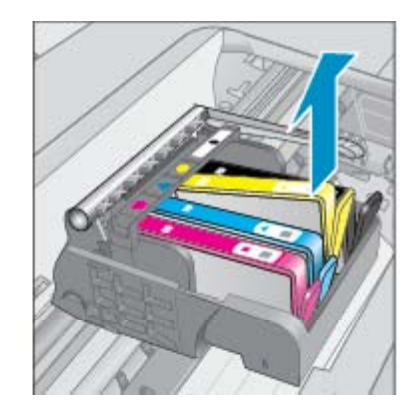

**Práca s kazetami**

Práca s kazetami

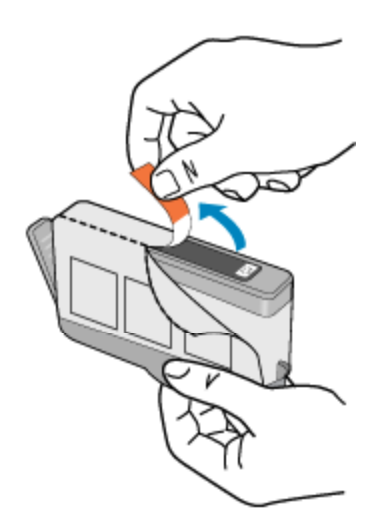

**b**. Odkrútením odstráňte oranžový kryt. Na odkrútenie krytu môže byť potrebná väčšia sila.

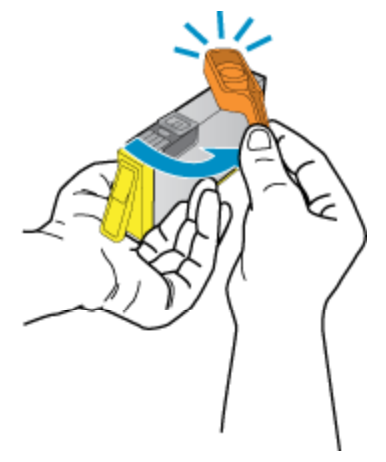

**c**. Nájdite zhodné farebné ikony a potom zasuňte kazetu do zásuvky, až kým nezacvakne na miesto.

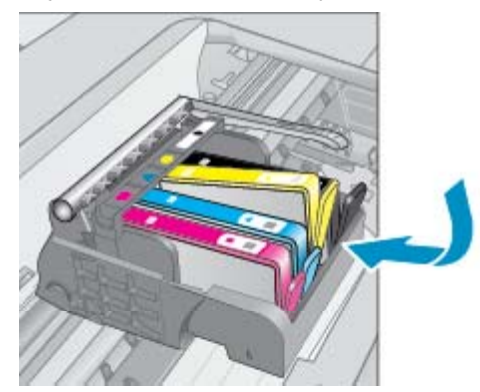

**d**. Zatvorte prístupový kryt kazety.

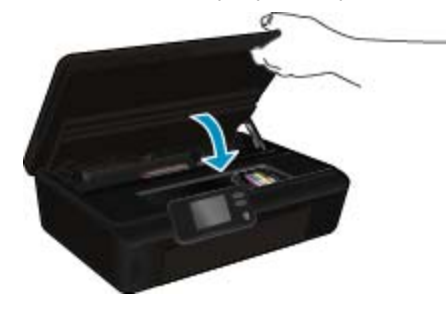

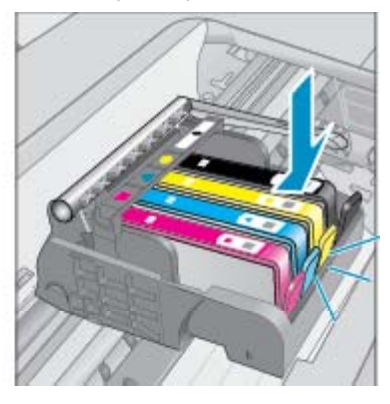

#### <span id="page-29-0"></span>**Súvisiace témy**

• Objednávanie spotrebného materiálu pre atramentové tlačiarne na strane 28 [Tipy na prácu s kazetami na strane 29](#page-30-0)

## **Zarovnanie tlačiarne**

Po vložení nových kaziet zarovnajte tlačiareň, aby sa dosiahla najlepšia kvalita tlače. Tlačiareň môžete zarovnať z displeja alebo zo softvéru tlačiarne.

#### **Postup zarovnania tlačiarne z displeja tlačiarne**

- **1.** Na úvodnej obrazovke sa dotknite ikony **Nastavenia** a potom sa dotknite položky **Nástroje**.
- **2.** V ponuke **Nástroje** sa dotykom šípky nadol presúvajte medzi možnosťami a potom sa dotknite položky **Zarovnať tlačiareň**.
- **3.** Postupujte podľa pokynov na obrazovke.

#### **Postup zarovnania tlačiarne zo softvéru tlačiarne**

▲ V závislosti od používaného operačného systému vykonajte jeden z nasledujúcich postupov.

#### **V systéme Windows:**

- **a**. V ponuke **Štart** v počítači kliknite na položku **Všetky programy**, **HP**.
- **b**. Kliknite na priečinok **HP Deskjet 5520 series** a na položku **HP Deskjet 5520 series**.
- **c**. V časti **Tlač** kliknite dvakrát na položku **Udržiavať tlačiareň**.
- **d**. Na karte **Služby zariadenia** dvakrát kliknite na položku **Zarovnať tlačové hlavy**.

#### **V systéme Mac:**

▲ Otvorte pomôcku **HP Utility**, kliknite na položku **Zarovnať** a potom znova kliknite na položku **Zarovnať**.

#### **Súvisiace témy**

• Objednávanie spotrebného materiálu pre atramentové tlačiarne na strane 28 [Tipy na prácu s kazetami na strane 29](#page-30-0)

## **Objednávanie spotrebného materiálu pre atramentové tlačiarne**

Ak chcete nájsť správne číslo modelu pre náhradné kazety, otvorte prístupový kryt kazety a vyhľadajte štítok.

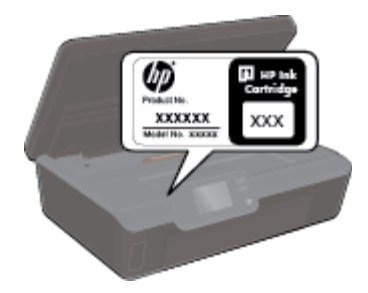

Informácie o kazetách a prepojenia na internetové obchody sa tiež zobrazia na hláseniach upozorňujúcich na stav atramentu. Okrem toho môžete nájsť informácie o kazetách a objednávaní na Internete navštívením lokality [www.hp.com/buy/supplies.](http://www.hp.com/buy/supplies)

**Poznámka** Objednávanie kaziet v režime online nie je podporované vo všetkých krajinách a oblastiach. Ak nie je podporované vo vašej krajine alebo oblasti, informácie o možnosti zakúpenia kaziet získate od miestneho obchodného zástupcu spoločnosti HP.

# <span id="page-30-0"></span>**Informácie o záruke na kazety**

Záruka na tlačové kazety HP je platná v prípade, ak sa produkt používa v určenom tlačovom zariadení HP. Táto záruka sa nevzťahuje na tlačové kazety HP, ktoré boli dopĺňané, recyklované, renovované a používané nesprávne alebo nedovoleným spôsobom.

Počas záručnej doby platí záruka na tento výrobok, pokiaľ sa neminie atrament HP alebo pokiaľ sa nedosiahne dátumu skončenia záruky. Dátum skončenia záruky vo formáte RRRR/MM je uvedený na výrobku takto:

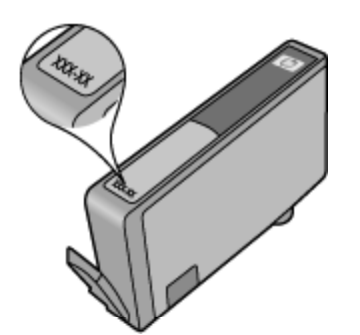

Kópiu vyhlásenia o obmedzenej záruke spoločnosti HP pre tlačiareň nájdete v tlačenej dokumentácii dodanej so zariadením.

## **Tipy na prácu s kazetami**

Na prácu s kazetami používajte tieto tipy:

- Kazety neotvárajte ani z nich neodstraňujte uzáver, pokiaľ ich nechcete hneď inštalovať. Uzávery na kazetách znižujú riziko vyschnutia atramentu.
- Kazety vložte do správnych zásuviek. Farba a ikona každej kazety sa musia zhodovať s farbou a ikonou každej zásuvky. Skontrolujte, či sú všetky kazety riadne zaistené na mieste.
- Po vložení nových kaziet zarovnajte tlačiareň, aby sa dosiahla najlepšia kvalita tlače. Ďalšie informácie nájdete v časti Zarovnanie tlač[iarne na strane 28](#page-29-0).
- Skontrolujte, či je tlačová hlava čistá. Ďalšie informácie nájdete v časti [Automatické](#page-26-0) čistenie tlačovej hlavy [na strane 25](#page-26-0).
- Ak sa zobrazí hlásenie upozorňujúce na nízku úroveň atramentu, zvážte zakúpenie náhradných kaziet, aby sa zabránilo možným oneskoreniam pri tlači. Kazety nemusíte vymieňať dovtedy, kým kvalita tlače nebude neprijateľná. Ďalšie informácie nájdete v časti [Výmena kaziet na strane 26](#page-27-0).
- Ak sa zobrazí chybové hlásenie o zaseknutí vozíka, skúste zaseknutý vozík odstrániť. Ďalšie informácie nájdete v časti [Odstránenie zaseknutého vozíka na strane 39.](#page-40-0)

# <span id="page-32-0"></span>**8 Pripojenie**

- Pridanie zariadenia HP Deskjet do siete
- [Bezdrôtové pripojenie k tla](#page-34-0)čiarni bez použitia smerovača
- [Zmena z pripojenia USB na bezdrôtovú sie](#page-34-0)ť
- [Pripojenie novej tla](#page-35-0)čiarne
- [Zmena nastavení siete](#page-35-0)
- [Tipy na nastavenie a používanie sie](#page-35-0)ťovej tlačiarne
- [Rozšírené nástroje na správu tla](#page-36-0)čiarne (pre sieťové tlačiarne)

# **Pridanie zariadenia HP Deskjet do siete**

- WiFi Protected Setup (WPS) na strane 31
- • [Bezdrôtové pripojenie pomocou smerova](#page-33-0)ča (infraštruktúrna sieť) na strane 32

### **WiFi Protected Setup (WPS)**

Ak chcete pripojiť zariadenie HP Deskjet na bezdrôtovú sieť použitím protokolu WiFi Protected Setup (WPS), budete potrebovať nasledujúce položky:

❑ Bezdrôtová sieť 802.11b/g/n s prístupovým bodom alebo bezdrôtovým smerovačom s funkciou WPS.

**Poznámka** Sieť 802.11n podporuje len frekvenciu 2,4 GHz.

❑ Stolný počítač alebo prenosný počítač podporujúci bezdrôtovú sieť alebo obsahujúci kartu sieťového rozhrania (NIC). Počítač musí byť pripojený do bezdrôtovej siete, do ktorej chcete nainštalovať zariadenie HP Deskjet.

#### **Pripojenie HP Deskjet pomocou nastavenia WiFi Protected Setup (WPS)**

▲ Vykonajte niektorý z nasledujúcich krokov:

#### **Použitie tlačidlovej metódy (PBC)**

- **a**. Vyberte spôsob inštalácie. Skontrolujte, či bezdrôtový smerovač s funkciou WPS podporuje metódu PBC.
	- ❑ Na úvodnej obrazovke sa dotknite ikony **Bezdrôtové pripojenie** a potom sa dotknite položky **Nastavenia**.
		- ❑ Dotykom tlačidla so šípkou nadol sa presúvajte medzi možnosťami. Dotknite sa ikony **WiFi Protected Setup**.
		- ❑ Dotknite sa ikony **Nastavenie tlačidlovej metódy**.
- **b**. Nastavte bezdrôtové pripojenie.
	- ❑ Ak je bezdrôtové rádio vypnuté, zapnite ho.
	- ❑ Dotknite sa ikony **Štart**.
	- ❑ Stlačením a podržaním tlačidla na smerovači alebo inom sieťovom zariadení s podporou funkcie WPS na tri sekundy aktivujte funkciu WPS.

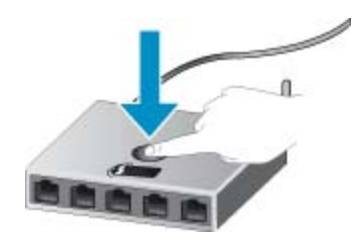

- **Poznámka** Tlačiareň spustí časovač približne na dve minúty, počas ktorých musíte stlačiť príslušné tlačidlo na sieťovom zariadení.
- ❑ Dotknite sa ikony **OK**.
- <span id="page-33-0"></span>**c**. Nainštalujte softvér.

#### **Použitie metódy PIN**

- **a**. Vyberte spôsob inštalácie. Skontrolujte, či bezdrôtový smerovač s funkciou WPS podporuje metódu PIN.
	- ❑ Na úvodnej obrazovke sa dotknite ikony **Bezdrôtové pripojenie** a potom sa dotknite položky **Nastavenia**.
	- ❑ Dotykom tlačidla so šípkou nadol sa presúvajte medzi možnosťami. Dotknite sa ikony **WiFi Protected Setup**.
	- ❑ Dotknite sa ikony **Nastavenie kódu PIN**.
- **b**. Nastavte bezdrôtové pripojenie.
	- ❑ Dotknite sa ikony **Štart**.
	- ❑ Ak je bezdrôtové rádio vypnuté, zapnite ho.
		- **Poznámka** Tlačiareň spustí časovač približne na päť minút, počas ktorých musíte zadať kód PIN na sieťovom zariadení.
	- ❑ Dotknite sa ikony **OK**.
- **c**. Nainštalujte softvér.

#### **Súvisiace témy**

• [Tipy na nastavenie a používanie sie](#page-35-0)ťovej tlačiarne na strane 34

### **Bezdrôtové pripojenie pomocou smerovača (infraštruktúrna sieť)**

Ak chcete pripojiť zariadenie HP Deskjet do integrovanej bezdrôtovej siete WLAN 802.11, budete potrebovať nasledujúce položky:

❑ Bezdrôtová sieť 802.11b/g/n s prístupovým bodom alebo bezdrôtovým smerovačom.

**Poznámka** Sieť 802.11n podporuje len frekvenciu 2,4 GHz.

- ❑ Stolný počítač alebo prenosný počítač podporujúci bezdrôtovú sieť alebo obsahujúci kartu sieťového rozhrania (NIC). Počítač musí byť pripojený do bezdrôtovej siete, do ktorej chcete nainštalovať zariadenie HP Deskjet.
- ❑ Širokopásmový prístup na Internet (odporúčaný prístup), ako je napr. kábel alebo linka DSL. Ak sa zariadenie HP Deskjet pripája k bezdrôtovej sieti s prístupom na Internet, spoločnosť HP odporúča použiť bezdrôtový smerovač (prístupový bod alebo základňová stanica), ktorý používa protokol DHCP (Dynamic Host Configuration Protocol).
- ❑ Názov siete (SSID).
- ❑ Kľúč WEP alebo heslo WPA (v prípade potreby).

#### **Pripojenie zariadenia použitím sprievodcu nastavením bezdrôtovej siete**

- **1.** Zapíšte si názov siete (indikátor SSID) a kľúč WEP alebo prístupovú frázu WPA.
- **2.** Spustite Sprievodcu nastavením bezdrôtovej siete.
	- **a**. Na úvodnej obrazovke sa dotknite ikony **Bezdrôtové pripojenie** a potom sa dotknite položky **Nastavenia**.
	- **b**. Dotknite sa ikony **Sprievodca nastavením bezdrôtovej siete**.
- **3.** Pripojte sa k bezdrôtovej sieti.
	- ▲ Vyberte sieť v zozname zistených sietí.
- **4.** Postupujte podľa výziev.
- **5.** Nainštalujte softvér.

#### **Súvisiace témy**

• [Tipy na nastavenie a používanie sie](#page-35-0)ťovej tlačiarne na strane 34

# <span id="page-34-0"></span>**Bezdrôtové pripojenie k tlačiarni bez použitia smerovača**

Funkcia Wireless Direct umožňuje zariadeniam Wi-Fi (napríklad počítačom alebo telefónom typu Smartphone) pripojiť sa k tlačiarni priamo pomocou siete Wi-Fi, a to prostredníctvom procesu, ktorý momentálne využívate na pripojenie zariadenia Wi-Fi k novým bezdrôtovým sieťam alebo prístupovým bodom. Vďaka pripojeniu prostredníctvom funkcie Wireless Direct môžete priamo tlačiť na tlačiarni bezdrôtovo.

#### **Postup bezdrôtového pripojenia k tlačiarni bez použitia smerovača**

**1.** Zapnite funkciu Wireless Direct z ovládacieho panela:

- **a**. Na úvodnej obrazovke sa dotknite ikony **Bezdrôtové pripojenie**.
- **b**. Ak sa funkcia Wireless Direct zobrazuje ako vypnutá, dotknite sa položky **Nastavenia**.
- **c**. Dotknite sa položky **Wireless Direct**, dotknite sa položky **Zapnúť (bez zabezpečenia)** alebo **Zapnúť (so zabezpečením)**.
	- **Poznámka** V prípade, že zabezpečenie zapnete, v tlačiarni budú môcť bezdrôtovo tlačiť len používatelia s heslom. Ak zabezpečenie vypnete, ktokoľvek so zariadením Wi-Fi v dosahu siete Wi-Fi sa bude môcť pripojiť k tlačiarni.
- **2.** Vyhľadajte názov a heslo pre funkciu Wireless Direct, ak ste zapli zabezpečenie funkcie Wireless Direct:
	- **a**. Na úvodnej obrazovke sa dotknite ikony **Bezdrôtové pripojenie**, dotknite sa položky **Nastavenia** a potom sa dotknite položky **Wireless Direct**.
	- **b**. Dotykom položky **Zobraziť názov** zobrazte názov pre funkciu Wireless Direct.
	- **c**. Dotykom položky **Zobraziť heslo** zobrazte heslo pre funkciu Wireless Direct.
- **3.** Z počítača alebo mobilného zariadenia s bezdrôtovým pripojením zapnite vysielač a prijímač siete Wi-Fi, vyhľadajte názov funkcie Wireless Direct a pripojte sa k nej (napríklad: HP-print-xx-Deskjet-5520). Ak ste zapli zabezpečenie funkcie Wireless Direct, po zobrazení výzvy zadajte heslo pre funkciu Wireless Direct.
- **Poznámka 1** Prostredníctvom pripojenia Wireless Direct nemožno získať prístup na internet.

**Poznámka 2** Pripojenie Wireless Direct je k dispozícii, aj keď je tlačiareň pripojená k bezdrôtovej domácej sieti.

**Poznámka 3** Všetky funkcie dostupné vo vašej bezdrôtovej domácej sieti, napríklad tlač, skenovanie, údržba tlačiarne atď., sú tiež dostupné, keď je počítač s nainštalovaným softvérom tlačiarne pripojený k tlačiarni s funkciou Wireless Direct. Keď je v tlačiarni aktivované bezdrôtové pripojenie k domácej sieti súčasne s funkciou Wireless Direct, niektoré funkcie sa nemusia podporovať.

## **Zmena z pripojenia USB na bezdrôtovú sieť**

Ak ste prvotne nainštalovali tlačiareň aj softvér pomocou kábla USB, pričom sa tlačiareň priamo pripojila k počítaču, pripojenie môžete jednoducho zmeniť na bezdrôtovú sieť. Budete potrebovať bezdrôtovú sieť 802.11b/g/n s prístupovým bodom alebo bezdrôtovým smerovačom.

**Poznámka** Sieť 802.11n podporuje len frekvenciu 2,4 GHz.

#### **Postup zmeny z pripojenia USB na bezdrôtovú sieť**

▲ V závislosti od používaného operačného systému vykonajte jeden z nasledujúcich postupov.

#### **V systéme Windows:**

- **a**. V ponuke **Štart** v počítači kliknite na položku **Všetky programy** a potom kliknite na položku **HP**.
- **b**. Kliknite na položku **HP Deskjet 5520 series**, kliknite na položku **Inštalácia a softvér tlačiarne** a potom kliknite na položku **Konvertovať pripojenie tlačiarne pomocou kábla USB na bezdrôtové pripojenie**.
- **c**. Postupujte podľa pokynov na obrazovke.

#### <span id="page-35-0"></span>**V systéme Mac:**

- **a**. Na úvodnej obrazovke sa dotknite ikony **Bezdrôtové pripojenie** a potom sa dotknite položky **Nastavenia**.
- **b**. Pri pripájaní tlačiarne postupujte podľa pokynov na obrazovke.
- **c**. Pomocou aplikácie **HP Setup Assistant**, ktorú nájdete v rámci reťazca Aplikácie/Hewlett-Packard/ Pomôcky zariadenia, zmeňte softvérové pripojenie tejto tlačiarne na bezdrôtové.

# **Pripojenie novej tlačiarne**

#### **Postup pripojenia novej tlačiarne zo softvéru tlačiarne**

Ak ste ešte nedokončili pripájanie tlačiarne k počítaču, musíte ju pripojiť prostredníctvom softvéru tlačiarne. Ak chcete k počítaču pripojiť ďalšiu novú tlačiareň toho istého modelu, nemusíte softvér tlačiarne znova inštalovať.

▲ V závislosti od používaného operačného systému vykonajte jeden z nasledujúcich postupov.

#### **V systéme Windows:**

- **a**. V ponuke **Štart** v počítači kliknite na položku **Všetky programy** a potom kliknite na položku **HP**.
- **b**. Kliknite na položku **HP Deskjet 5520 series**, kliknite na položku **Inštalácia a softvér tlačiarne** a potom kliknite na položku **Pripojiť novú tlačiareň**.
- **c**. Postupujte podľa pokynov na obrazovke.

#### **V systéme Mac:**

- **a**. Na úvodnej obrazovke sa dotknite ikony **Bezdrôtové pripojenie** a potom sa dotknite položky **Nastavenia**.
- **b**. Pri pripájaní tlačiarne postupujte podľa pokynov na obrazovke.
- **c**. Pomocou aplikácie **HP Setup Assistant**, ktorú nájdete v rámci reťazca Aplikácie/Hewlett-Packard/ Pomôcky zariadenia, zmeňte softvérové pripojenie tejto tlačiarne na bezdrôtové.

### **Zmena nastavení siete**

Ak chcete zmeniť predtým nakonfigurované nastavenia bezdrôtovej siete, musíte z displeja tlačiarne spustiť Sprievodcu nastavením bezdrôtovej siete.

#### **Postup spustenia Sprievodcu nastavením bezdrôtovej siete s cieľom zmeniť nastavenia siete**

- **1.** Na úvodnej obrazovke sa dotknite ikony **Bezdrôtové pripojenie** a potom sa dotknite položky **Nastavenia**.
- **2.** Dotknite sa ikony **Sprievodca nastavením bezdrôtovej siete**.
- **3.** Pri zmene nastavení siete postupujte podľa pokynov na obrazovke.

# **Tipy na nastavenie a používanie sieťovej tlačiarne**

Pomocou nasledujúcich tipov môžete nastaviť a používať sieťovú tlačiareň:

- Pri nastavovaní bezdrôtovej sieťovej tlačiarne skontrolujte, či je bezdrôtový smerovač napájaný. Tlačiareň vyhľadá bezdrôtové smerovače a potom zobrazí zoznam zistených názvov sietí na obrazovke.
- Ak chcete overiť bezdrôtové pripojenie, dotknite sa tlačidla **Bezdrôtové** na ovládacom paneli. Ak sa zobrazí stav **Bezdrôtová sieť vypnutá**, dotknite sa tlačidla **Zapnúť**.
- Ak je počítač pripojený k virtuálnej súkromnej sieti (VPN), pred prístupom k ľubovoľnému inému zariadeniu v sieti vrátane tlačiarne ho musíte odpojiť od siete VPN.
- Získajte ďalšie informácie o konfigurácii siete a tlačiarne na bezdrôtovú tlač. [Kliknutím sem prejdete online](http://h20180.www2.hp.com/apps/Nav?h_pagetype=s-924&h_client=s-h-e004-01&h_keyword=lp70041-all&h_lang=sk&h_cc=sk) a získate ď[alšie informácie](http://h20180.www2.hp.com/apps/Nav?h_pagetype=s-924&h_client=s-h-e004-01&h_keyword=lp70041-all&h_lang=sk&h_cc=sk).
- Získajte informácie o vyhľadaní nastavení zabezpečenia siete. [Kliknutím sem prejdete online a získate](http://h20180.www2.hp.com/apps/Nav?h_pagetype=s-924&h_client=s-h-e004-01&h_keyword=lp70018-all-DJ5520&h_lang=sk&h_cc=sk) ďalšie [informácie](http://h20180.www2.hp.com/apps/Nav?h_pagetype=s-924&h_client=s-h-e004-01&h_keyword=lp70018-all-DJ5520&h_lang=sk&h_cc=sk).
- Získajte informácie o pomôcke na diagnostiku siete (len v systéme Windows) a ďalšie tipy na riešenie problémov. [Kliknutím sem prejdete online a získate](http://h20180.www2.hp.com/apps/Nav?h_pagetype=s-924&h_client=s-h-e004-01&h_keyword=lp70016-win-DJ5520&h_lang=sk&h_cc=sk) ďalšie informácie.
- <span id="page-36-0"></span>• Získajte informácie o zmene z pripojenia USB na bezdrôtové pripojenie. [Kliknutím sem prejdete online](http://h20180.www2.hp.com/apps/Nav?h_pagetype=s-924&h_client=s-h-e004-01&h_keyword=lp70015-win-DJ5520&h_lang=sk&h_cc=sk) a získate ď[alšie informácie.](http://h20180.www2.hp.com/apps/Nav?h_pagetype=s-924&h_client=s-h-e004-01&h_keyword=lp70015-win-DJ5520&h_lang=sk&h_cc=sk)
- Získajte informácie o používaní brány firewall a antivírusových programov počas inštalácie tlačiarne. [Kliknutím sem prejdete online a získate](http://h20180.www2.hp.com/apps/Nav?h_pagetype=s-924&h_client=s-h-e004-01&h_keyword=lp70017-win-DJ5520&h_lang=sk&h_cc=sk) ďalšie informácie.

## **Rozšírené nástroje na správu tlačiarne (pre sieťové tlačiarne)**

Keď je tlačiareň pripojená k sieti, pomocou integrovaného webového servera môžete zobraziť informácie o stave, zmeniť nastavenia a spravovať tlačiareň z počítača.

**Poznámka** Na zobrazenie alebo zmenu niektorých nastavení môžete potrebovať heslo.

Integrovaný webový server možno otvoriť a používať bez toho, aby bol pripojený k Internetu. Niektoré funkcie však nie sú k dispozícii.

- Otvorenie vstavaného webového servera
- Informácie o súboroch cookie

### **Otvorenie vstavaného webového servera**

**Poznámka** Tlačiareň musí byť pripojená k sieti a musí mať adresu IP. Adresu IP tlačiarne nájdete dotykom tlačidla **Bezdrôtové** na ovládacom paneli alebo vytlačením konfiguračnej stránky siete.

Do podporovaného webového prehľadávača v počítači zadajte adresu IP alebo názov hostiteľa, ktorý je priradený tlačiarni.

Ak je napríklad adresa IP 192.168.0.12, zadajte do webového prehľadávača, ako napríklad Internet Explorer, túto adresu: http://192.168.0.12.

### **Informácie o súboroch cookie**

Integrovaný webový server (EWS) umiestni počas prehľadávania na váš pevný disk veľmi malé textové súbory (súbory cookie). Tieto súbory umožňujú integrovanému webovému serveru rozpoznať počítač pri najbližšej návšteve. Ak nakonfigurujete napríklad jazyk servera EWS, tento výber sa zapamätá uložením do súboru cookie, aby sa pri nasledujúcom prístupe na server EWS zobrazili stránky v príslušnom jazyku. Niektoré súbory cookie sa na konci každej relácie vymažú (napríklad súbor cookie, v ktorom je uložený vybraný jazyk), iné (napríklad súbor cookie, v ktorom sú uložené predvoľby konkrétneho používateľa) sú v počítači uložené, kým ich nevymažete ručne.

Prehľadávač môžete konfigurovať tak, aby prijímal všetky súbory cookie, alebo ho môžete konfigurovať tak, aby vás upozorňoval pri každej ponuke súboru cookie, čo umožňuje rozhodnúť sa v prípade každého súboru cookie, či ho chcete prijať alebo odmietnuť. Na odstránenie neželaných súborov cookie môžete použiť aj prehľadávač.

- **Poznámka** Ak sa rozhodnete zakázať súbory cookie, v závislosti od tlačiarne vypnite aj jednu alebo viaceré z týchto funkcií:
- Spustenie od miesta, kde ste opustili aplikáciu (to je užitočné najmä pri použití sprievodcov inštaláciou).
- Zapamätanie nastavenia jazyka prehľadávača servera EWS.
- Prispôsobenie úvodnej obrazovky servera EWS.

Informácie o zmene nastavení ochrany osobných údajov a súborov cookie a postupe zobrazenia alebo odstránenia súborov cookie nájdete v dokumentácii k webovému prehľadávaču.

Kapitola 8

# <span id="page-38-0"></span>**9 Vyriešenie problému**

- Získanie ďalšej pomoci
- Registrácia počítača
- Odstránenie zaseknutého papiera
- [Vyriešenie problému s tla](#page-41-0)čou
- [Vyriešenie problému s kopírovaním a skenovaním](#page-41-0)
- [Vyriešenie problému so sie](#page-41-0)ťou
- [Telefonická technická podpora spolo](#page-42-0)čnosti HP

# **Získanie ďalšej pomoci**

Ďalšie informácie a pomoc pre tlačiareň HP Deskjet môžete nájsť zadaním kľúčového slova do poľa **Hľadať** v ľavom hornom rohu zobrazovača Pomocníka. Zobrazia sa názvy príslušných tém – pre lokálne aj internetové témy.

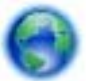

[Kliknutím sem prejdete online a získate](http://h20180.www2.hp.com/apps/Nav?h_pagetype=s-001&h_page=hpcom&h_client=s-h-e010-1&h_product=5158534&h_lang=sk&h_cc=sk) ďalšie informácie.

# **Registrácia počítača**

Registrácia tlačiarne trvá iba niekoľko minút a umožňuje využívať rýchlejší servis, efektívnejšiu technickú podporu a upozornenia technickej podpory pre tlačiareň. Ak ste nezaregistrovali tlačiareň počas inštalácie softvéru, môžete ju zaregistrovať teraz na adrese <http://www.register.hp.com>.

# **Odstránenie zaseknutého papiera**

Odstráňte zaseknutý papier zo zásobníka papiera.

**Odstránenie zaseknutého papiera zo zásobníka papiera**

**1.** Otvorte prístupový kryt kazety.

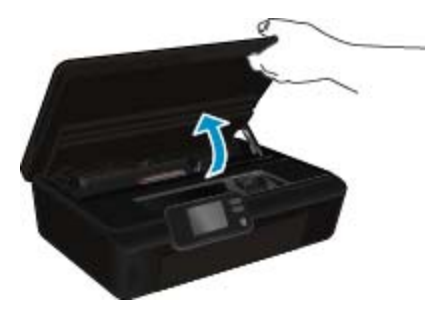

**2.** Otvorte kryt dráhy papiera.

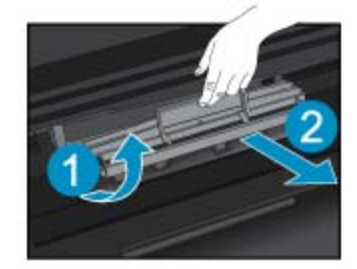

**3.** Odstráňte zaseknutý papier zo zadného valca.

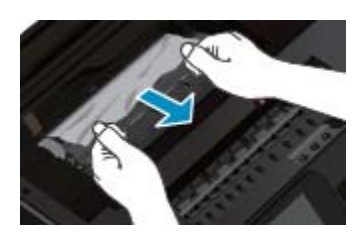

**4.** Zatvorte kryt dráhy papiera.

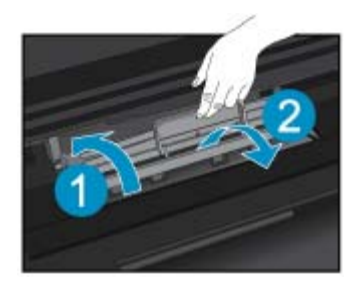

**5.** Zatvorte prístupový kryt kazety.

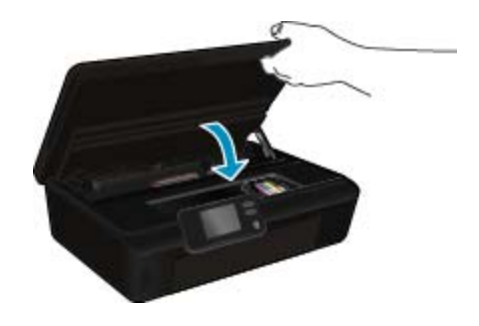

**6.** Skúste tlačiť znova.

Odstráňte zaseknutý papier z duplexora.

#### **Postup odstránenia zaseknutého papiera z duplexora**

**1.** Otvorte prístupový kryt kazety.

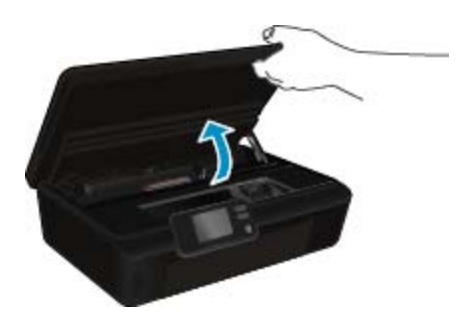

**2.** Otvorte kryt dráhy papiera.

**Vyriešenie problému Vyriešenie problému**

<span id="page-40-0"></span>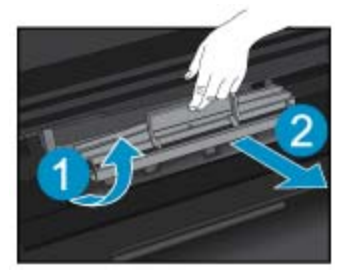

**3.** Zatlačením na otvor na kryte dráhy duplexora ho nadvihnite. Odstráňte zaseknutý papier.

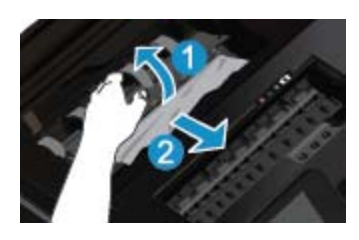

**4.** Zatvorte kryt dráhy papiera.

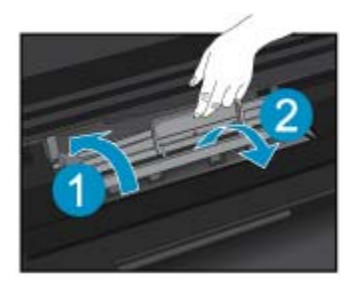

**5.** Zatvorte prístupový kryt kazety.

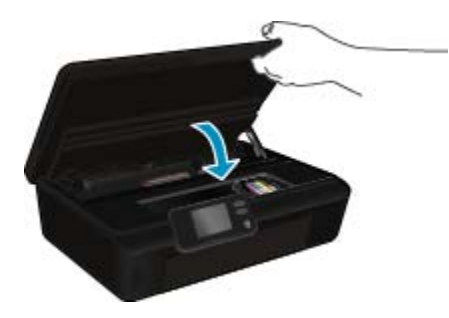

Vyriešenie problému **Vyriešenie problému**

**6.** Skúste tlačiť znova.

Ak sa pomocou vyššie uvedených riešení nepodarí odstrániť problém, [kliknutím sem zobrazte](http://h20180.www2.hp.com/apps/Nav?h_pagetype=s-924&h_client=s-h-e004-01&h_keyword=lp70005-all-DJ5520&h_lang=sk&h_cc=sk) ďalšie informácie o [riešení problémov online](http://h20180.www2.hp.com/apps/Nav?h_pagetype=s-924&h_client=s-h-e004-01&h_keyword=lp70005-all-DJ5520&h_lang=sk&h_cc=sk).

# **Odstránenie zaseknutého vozíka**

Odstráňte všetky prekážky, ktoré blokujú tlačový vozík (napríklad papier).

**Poznámka** Na odstránenie zaseknutého papiera nepoužívajte žiadne nástroje ani iné zariadenia. Pri odstraňovaní zaseknutého papiera zvnútra tlačiarne postupujte vždy opatrne.

<span id="page-41-0"></span>Ak chcete získať pomoc z displeja tlačiarne, na úvodnej obrazovke sa dotknite položky **Pomocník**. Dotykom smerového tlačidla prechádzajte medzi témami Pomocníka. Dotknite sa položky **Riešenie problémov a technická podpora** a potom sa dotknite položky **Odstrániť zaseknutý vozík**.

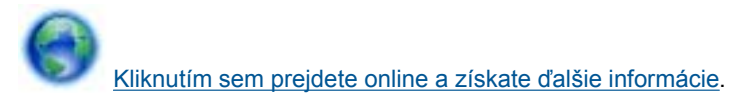

# **Vyriešenie problému s tlačou**

Skontrolujte, či je tlačiareň zapnutá a či je v zásobníku papier. Ak napriek tomu nemôžete tlačiť, spoločnosť HP poskytuje pomôcku na diagnostiku tlače (len v systéme Windows), ktorá vám môže pomôcť vyriešiť mnoho bežných problémov, keď nemožno tlačiť. V ponuke **Štart** v počítači kliknite na položku **Všetky programy** a potom kliknite na položku **HP**. V časti **HP Deskjet 5520 series** kliknite na položku **HP Deskjet 5520 series**, kliknite na tlačidlo **Pomocník** a potom dvakrát kliknite na položku **HP Print Diagnostic Utility**.

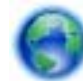

[Kliknutím sem prejdete online a získate](http://h20180.www2.hp.com/apps/Nav?h_pagetype=s-924&h_client=s-h-e004-01&h_keyword=lp70011-win-DJ5520&h_lang=sk&h_cc=sk) ďalšie informácie.

Ak nie je kvalita tlače prijateľná, skúste na zlepšenie kvality tlače niektorý z nasledujúcich krokov:

- Na diagnostiku problémov s tlačiarňou a kvalitou tlače použite správu o stave tlačiarne a kvalite tlače. Na úvodnej obrazovke sa dotknite ikony **Nastavenia** a potom sa dotknite položky **Nástroje**. Dotknite sa položky **Správa o stave tlačiarne** alebo **Správa o kvalite tlače**. [Kliknutím sem prejdete online a získate](http://h20180.www2.hp.com/apps/Nav?h_pagetype=s-924&h_client=s-h-e004-01&h_keyword=lp70004-all-DJ5520&h_lang=sk&h_cc=sk) ďalšie [informácie](http://h20180.www2.hp.com/apps/Nav?h_pagetype=s-924&h_client=s-h-e004-01&h_keyword=lp70004-all-DJ5520&h_lang=sk&h_cc=sk)
- Ak sa na výtlačkoch zobrazujú zliate farby alebo nezarovnané čiary, skúste zarovnať tlačiareň. Ďalšie informácie nájdete v časti Zarovnanie tlač[iarne na strane 28.](#page-29-0)
- Ak sa na výtlačkoch nachádza rozmazaný atrament, skúste vyčistiť rozmazanie atramentu. Ďalšie informácie nájdete v časti Vyč[istenie rozmazania atramentu na strane 25](#page-26-0).

## **Vyriešenie problému s kopírovaním a skenovaním**

Spoločnosť HP poskytuje pomôcku na diagnostiku skenovania (len v systéme Windows), ktorá vám môže pomôcť vyriešiť mnoho bežných problémov, keď nemožno skenovať. V ponuke **Štart** v počítači kliknite na položku **Všetky programy** a potom kliknite na položku **HP**. V časti **HP Deskjet 5520 series** kliknite na položku **HP Deskjet 5520 series**, kliknite na položku **Pomocník** a potom dvakrát kliknite na položku **HP Scan Diagnostic Utility**.

Získajte ďalšie informácie o spôsoboch riešenia problémov so skenovaním. [Kliknutím sem prejdete online](http://h20180.www2.hp.com/apps/Nav?h_pagetype=s-924&h_client=s-h-e004-01&h_keyword=lp70003-win-DJ5520&h_lang=sk&h_cc=sk) a získate ď[alšie informácie](http://h20180.www2.hp.com/apps/Nav?h_pagetype=s-924&h_client=s-h-e004-01&h_keyword=lp70003-win-DJ5520&h_lang=sk&h_cc=sk).

Získajte informácie o spôsoboch riešenia problémov s kopírovaním. [Kliknutím sem prejdete online a získate](http://h20180.www2.hp.com/apps/Nav?h_pagetype=s-924&h_client=s-h-e004-01&h_keyword=lp70034-all-DJ5520&h_lang=sk&h_cc=sk) ď[alšie informácie.](http://h20180.www2.hp.com/apps/Nav?h_pagetype=s-924&h_client=s-h-e004-01&h_keyword=lp70034-all-DJ5520&h_lang=sk&h_cc=sk)

## **Vyriešenie problému so sieťou**

Skontrolovaním konfigurácie siete alebo vytlačením správy o teste bezdrôtového pripojenia môžete diagnostikovať problémy so sieťovým pripojením.

#### **Postup kontroly konfigurácie siete alebo vytlačenia správy o teste bezdrôtového pripojenia**

- **1.** Na úvodnej obrazovke sa dotknite ikony **Bezdrôtové pripojenie** a potom sa dotknite položky **Nastavenia**.
- **2.** Dotykom tlačidla so šípkou nadol sa presúvajte medzi možnosťami. Dotknite sa položky **Zobraziť konfiguráciu siete** alebo **Tlačiť správu o teste bezdrôtového pripojenia**.

Kliknutím na prepojenia nižšie nájdete ďalšie informácie online o spôsoboch riešenia problémov so sieťou.

- Získajte ďalšie informácie o bezdrôtovej tlači. [Kliknutím sem prejdete online a získate](http://h20180.www2.hp.com/apps/Nav?h_pagetype=s-924&h_client=s-h-e004-01&h_keyword=lp70015-win-DJ5520&h_lang=sk&h_cc=sk) ďalšie informácie.
- Získajte informácie o vyhľadaní nastavení zabezpečenia siete. [Kliknutím sem prejdete online a získate](http://h20180.www2.hp.com/apps/Nav?h_pagetype=s-924&h_client=s-h-e004-01&h_keyword=lp70018-all-DJ5520&h_lang=sk&h_cc=sk) ďalšie [informácie](http://h20180.www2.hp.com/apps/Nav?h_pagetype=s-924&h_client=s-h-e004-01&h_keyword=lp70018-all-DJ5520&h_lang=sk&h_cc=sk).
- <span id="page-42-0"></span>• Získajte informácie o pomôcke na diagnostiku siete (len v systéme Windows) a ďalšie tipy na riešenie problémov. [Kliknutím sem prejdete online a získate](http://h20180.www2.hp.com/apps/Nav?h_pagetype=s-924&h_client=s-h-e004-01&h_keyword=lp70016-win-DJ5520&h_lang=sk&h_cc=sk) ďalšie informácie.
- Získajte informácie o používaní brány firewall a antivírusových programov počas inštalácie tlačiarne. [Kliknutím sem prejdete online a získate](http://h20180.www2.hp.com/apps/Nav?h_pagetype=s-924&h_client=s-h-e004-01&h_keyword=lp70017-win-DJ5520&h_lang=sk&h_cc=sk) ďalšie informácie.

# **Telefonická technická podpora spoločnosti HP**

Možnosti telefonickej podpory a ich dostupnosť sa líšia v závislosti od produktu, krajiny alebo oblasti a jazyka.

Táto časť obsahuje nasledujúce témy:

- Obdobie poskytovania telefonickej podpory
- **Telefonovanie**
- Po uplynutí obdobia bezplatnej telefonickej podpory

### **Obdobie poskytovania telefonickej podpory**

Pre Severnú Ameriku, tichomorskú oblasť Ázie a Latinskú Ameriku (vrátane Mexika) je telefonická podpora k dispozícii po dobu jedného roka. Ak chcete zistiť trvanie telefonickej podpory v Európe, na Strednom východe a v Afrike, prejdite na stránku [www.hp.com/support.](http://h20180.www2.hp.com/apps/Nav?h_pagetype=s-001&h_page=hpcom&h_client=s-h-e010-1&h_product=5158534&h_lang=sk&h_cc=sk) Účtujú sa štandardné telekomunikačné poplatky.

### **Telefonovanie**

Pri telefonickom rozhovore so zamestnancom oddelenia technickej podpory spoločnosti HP buďte u počítača a zariadenia. Pripravte si nasledujúce informácie:

- Názov zariadenia (HP Deskjet 5520 series)
- Sériové číslo (umiestnené na zadnej alebo spodnej strane zariadenia)
- Hlásenia zobrazujúce sa v danej situácii
- Odpovede na nasledujúce otázky:
	- Vyskytol sa tento problém aj v minulosti?
	- Dokážete ho vyvolať znova?
	- Pridali ste nejaký nový softvér alebo hardvér do počítača v čase, keď sa začal prejavovať tento problém?
	- Stalo sa pred touto udalosťou niečo iné (napríklad búrka, došlo k premiestneniu zariadenia atď.)?

Zoznam telefónnych čísiel oddelení technickej podpory nájdete na adrese [www.hp.com/support.](http://h20180.www2.hp.com/apps/Nav?h_pagetype=s-001&h_page=hpcom&h_client=s-h-e010-1&h_product=5158534&h_lang=sk&h_cc=sk)

### **Po uplynutí obdobia bezplatnej telefonickej podpory**

Po uplynutí obdobia bezplatnej telefonickej podpory vám spoločnosť HP môže poskytnúť pomoc za príplatok. Pomoc môže byť k dispozícii aj na webovej lokalite spoločnosti HP venovanej online podpore: [www.hp.com/](http://h20180.www2.hp.com/apps/Nav?h_pagetype=s-001&h_page=hpcom&h_client=s-h-e010-1&h_product=5158534&h_lang=sk&h_cc=sk) [support](http://h20180.www2.hp.com/apps/Nav?h_pagetype=s-001&h_page=hpcom&h_client=s-h-e010-1&h_product=5158534&h_lang=sk&h_cc=sk). Ďalšie informácie o možnostiach technickej podpory získate od obchodného zástupcu spoločnosti HP alebo na telefónnom čísle, na ktorom sa poskytuje technická podpora pre vašu krajinu alebo váš región.

# **Ďalšie možnosti záruky**

Za príplatok sú k dispozícii rozšírené servisné plány pre zariadenie HP Deskjet. Na webovej stránke [www.hp.com/support](http://h20180.www2.hp.com/apps/Nav?h_pagetype=s-001&h_page=hpcom&h_client=s-h-e010-1&h_product=5158534&h_lang=sk&h_cc=sk) vyberte svoju krajinu alebo oblasť a preštudujte si časť venovanú službám a záruke, kde nájdete informácie o rozšírených servisných plánoch.

# **Inovácia spotrebného materiálu kazety**

Ak inovácia spotrebného materiálu nie je úspešná, pokúste sa, aby tlačiareň rozpoznala kazetu inovácie spotrebného materiálu.

#### **Postup, ktorým môže tlačiareň rozpoznať kazetu inovácie spotrebného materiálu:**

- **1.** Vyberte kazetu inovácie spotrebného materiálu.
- **2.** Do vozíka vložte pôvodnú kazetu.
- **3.** Zatvorte prístupový kryt kazety a potom počkajte, kým sa vozík neprestane pohybovať.
- **4.** Vyberte pôvodnú kazetu a potom ju nahraďte kazetou inovácie spotrebného materiálu.
- **5.** Zatvorte prístupový kryt kazety a potom počkajte, kým sa vozík neprestane pohybovať.

Ak sa napriek tomu stále zobrazuje chybové hlásenie o probléme s inováciou spotrebného materiálu, požiadajte o pomoc oddelenie technickej podpory spoločnosti HP.

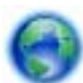

[Kliknutím sem prejdete online a získate](http://h20180.www2.hp.com/apps/Nav?h_pagetype=s-001&h_page=hpcom&h_client=s-h-e010-1&h_product=5162503&h_lang=sk&h_cc=sk) ďalšie informácie.

# **Príprava tlačiarne**

Ak nie ste spokojní s kvalitou tlače, pokúste sa vyčistiť kazety z ovládacieho panela. Ďalšie informácie nájdete v časti Automatické čistenie tlač[ovej hlavy na strane 25](#page-26-0).

Ak sa chcete postarať o údržbu kaziet, použite na správu využívania napájania tlačiarne funkciu automatického vypínania. Ďalšie informácie nájdete v časti [Automatické vypínanie na strane 53.](#page-54-0)

# **Kontrola prístupového krytu kazety**

Prístupový kryt kazety musí byť pri tlači zatvorený.

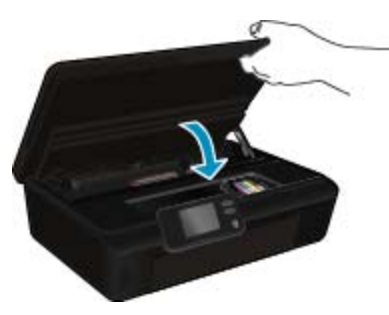

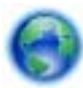

[Kliknutím sem prejdete online a získate](http://h20180.www2.hp.com/apps/Nav?h_pagetype=s-924&h_client=s-h-e004-01&h_keyword=lp70007-all-DJ5520&h_lang=sk&h_cc=sk) ďalšie informácie.

# **Porucha tlačovej hlavy**

Tlačová hlava v tejto tlačiarni zlyhala. O pomoc požiadajte oddelenie technickej podpory spoločnosti HP.

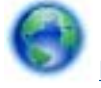

[Kliknutím sem prejdete online a získate](http://h20180.www2.hp.com/apps/Nav?h_pagetype=s-001&h_page=hpcom&h_client=s-h-e010-1&h_product=5162503&h_lang=sk&h_cc=sk) ďalšie informácie.

# **Porucha tlačiarne**

Ak ste už tlačiareň vypli a potom zapli a problém sa nevyriešil, kontaktujte oddelenie technickej podpory spoločnosti HP.

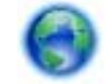

[Kliknutím sem prejdete online a získate](http://h20180.www2.hp.com/apps/Nav?h_pagetype=s-001&h_page=hpcom&h_client=s-h-e010-1&h_product=5162503&h_lang=sk&h_cc=sk) ďalšie informácie.

# **Problém s atramentovou kazetou**

#### **Postup vyriešenia problému s atramentovou kazetou**

- **1.** Skúste vybrať a znova vložiť kazety. Skontrolujte, či sú kazety vložené do správnych zásuviek.
- **2.** Ak opätovné vloženie kaziet nepomôže, vyčistite kontakty kaziet.

#### **Postup vyčistenia kontaktov kazety**

- **Upozornenie** Čistenie trvá iba niekoľko minút. Čím skôr skontrolujte, či sú atramentové kazety znova vložené v zariadení. Neodporúča sa, aby sa atramentové kazety nachádzali mimo tlačiarne viac ako 30 minút. Môže to spôsobiť poškodenie tlačovej hlavy aj atramentových kaziet.
- **a**. Skontrolujte, či je zapnuté napájanie.
- **b**. Otvorte prístupový kryt kazety.

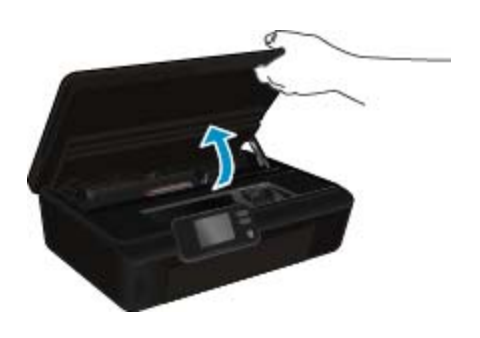

Počkajte, kým sa tlačový vozík nepresunie do časti so štítkom atramentu tlačiarne.

**c**. Stlačte plôšku na kazete spomenutej v chybovom hlásení a potom ju vyberte zo zásuvky.

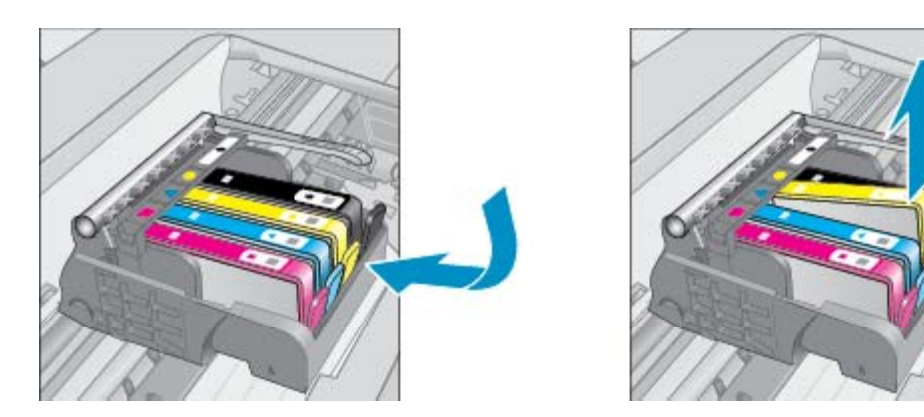

**d**. Podržte atramentovú kazetu za jej bočné strany s dolnou časťou smerom nahor a vyhľadajte elektrické kontakty na atramentovej kazete. Elektrické kontakty sú tvorené štyrmi malými štvorčekmi z medi alebo zlato sfarbeného kovu na spodnej strane atramentovej kazety.

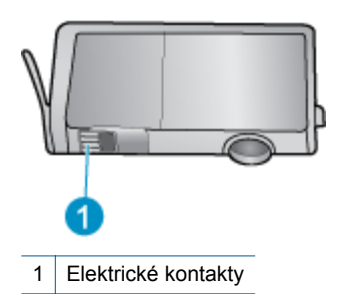

- **e**. Navlhčenou handričkou nepúšťajúcou vlákna utrite len kontakty.
	- **Upozornenie** Dbajte nato, aby ste sa dotkli len kontaktov. Nerozmažte atrament ani iné nečistoty po kazete.
- **f**. Vo vnútri zariadenia vyhľadajte kontakty na tlačovej hlave. Kontakty vyzerajú ako skupina štyroch medených alebo zlato sfarbených kolíkov umiestnených tak, aby sa dotýkali kontaktov na atramentovej kazete.

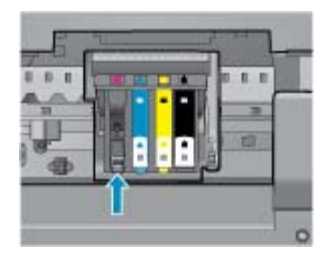

- **g**. Utrite kontakty suchým tampónom alebo handričkou nepúšťajúcou vlákna.
- **h**. Znova nainštalujte atramentovú kazetu.
- **i**. Zatvorte prístupový kryt a skontrolujte, či sa už chybové hlásenie nezobrazuje.
- **j**. Ak sa chybové hlásenie naďalej zobrazuje, vypnite zariadenie a potom ho znova zapnite.
- **3.** Ak sa problém stále nevyriešil, skúste vymeniť kazety. Ďalšie informácie nájdete v časti [Výmena kaziet](#page-27-0) [na strane 26.](#page-27-0)

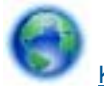

[Kliknutím sem prejdete online a získate](http://h20180.www2.hp.com/apps/Nav?h_pagetype=s-924&h_client=s-h-e004-01&h_keyword=lp70007-all-DJ5520&h_lang=sk&h_cc=sk) ďalšie informácie.

# **INŠTALAČNÉ kazety**

Počas prvotnej inštalácie tlačiarne musíte vložiť kazety dodané v škatuli s tlačiarňou. Tieto kazety sú označené ako INŠTALAČNÉ a kalibrujú tlačiareň pred prvou tlačovou úlohou. Ak počas prvotnej inštalácie tlačiarne nevložíte INŠTALAČNÉ kazety, vyskytne sa chyba.

Ak ste vložili súpravu štandardných kaziet, vyberte ich a na dokončenie inštalácie tlačiarne vložte INŠTALAČNÉ kazety. Po dokončení inštalácie tlačiarne môžete v tlačiarni použiť štandardné kazety.

**Upozornenie** Kazety neotvárajte ani z nich neodstraňujte uzáver, pokiaľ ich nechcete hneď inštalovať. Uzávery na kazetách znižujú riziko vyschnutia atramentu. V prípade potreby môžete použiť oranžové kryty z INŠTALAČNÝCH kaziet.

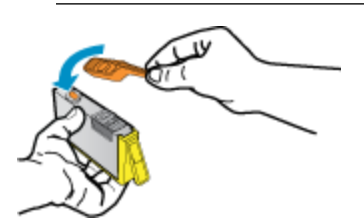

Ak sa stále zobrazuje chybové hlásenie, požiadajte o pomoc oddelenie technickej podpory spoločnosti HP.

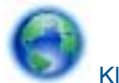

[Kliknutím sem prejdete online a získate](http://h20180.www2.hp.com/apps/Nav?h_pagetype=s-924&h_client=s-h-e004-01&h_keyword=lp70035-all&h_lang=sk&h_cc=sk) ďalšie informácie.

# **Kazety staršej generácie**

Musíte použiť novšiu verziu tejto kazety. Vo väčšine prípadov možno novšiu verziu kazety identifikovať na základe vonkajšieho obalu kazety a vyhľadaním dátumu skončenia záruky.

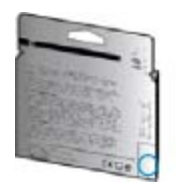

Ak sa napravo od dátumu nachádza označenie v1 s niekoľkými medzerami, ide o aktualizovaný novší model kazety. V prípade, že ide o kazetu staršej generácie, o pomoc alebo výmenu kazety požiadajte oddelenie technickej podpory spoločnosti HP.

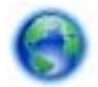

[Kliknutím sem prejdete online a získate](http://h20180.www2.hp.com/apps/Nav?h_pagetype=s-924&h_client=s-h-e004-01&h_keyword=lp70036-all&h_lang=sk&h_cc=sk) ďalšie informácie.

Kapitola 9

# <span id="page-48-0"></span>**10 Technické informácie**

V tejto časti sú uvedené technické špecifikácie a informácie medzinárodných noriem pre zariadenie HP Deskjet.

Ďalšie špecifikácie nájdete v tlačenej dokumentácii dodávanej so zariadením HP Deskjet.

Táto časť obsahuje nasledujúce témy:

- Upozornenie
- Informácie o čipe kazety
- [Špecifikácie](#page-49-0)
- [Program environmentálneho dozoru výrobku](#page-50-0)
- [Vyhlášky regula](#page-55-0)čných orgánov
- Homologizač[né nariadenia týkajúce sa bezdrôtových zariadení](#page-58-0)

## **Upozornenie**

#### Upozornenia spoločnosti Hewlett-Packard

Informácie v tomto dokumente sa môžu zmeniť bez upozornenia.

Všetky práva sú vyhradené. Rozmnožovanie, prispôsobovanie alebo prekladanie tohto materiálu bez predchádzajúceho písomného súhlasu spoločnosti Hewlett-Packard je až na výnimky vyplývajúce zo zákonov na ochranu duševného vlastníctva zakázané. Jediné záruky na produkty a služby HP sú uvedené vo výslovných záručných vyhláseniach, ktoré sú súčasťou týchto produktov a služieb. Žiadne tu uvedené informácie by nemali byť považované za podklad pre dodatočnú záruku. Spoločnosť HP nebude niesť zodpovednosť za technické ani redakčné chyby alebo opomenutia obsiahnuté v tomto dokumente.

2011 Hewlett-Packard Development Company, L.P.

Microsoft, Windows, Windows XP a Windows Vista sú registrované ochranné známky spoločnosti Microsoft Corporation v USA.

Windows 7 je registrovaná ochranná známka alebo ochranná známka spoločnosti Microsoft Corporation v USA alebo v iných krajinách.

Intel a Pentium sú ochranné známky alebo registrované ochranné známky spoločnosti Intel Corporation alebo jej pobočiek v USA a iných krajinách. Adobe<sup>®</sup> je ochranná známka spoločnosti Adobe Systems Incorporated.

# **Informácie o čipe kazety**

Kazety HP používané s týmto zariadením obsahujú pamäťový čip, ktorý pomáha pri prevádzke zariadenia. Tento pamäťový čip tiež zhromažďuje obmedzené množstvo informácií o používaní zariadenia, ktoré môžu zahŕňať nasledujúce údaje: dátum prvého nainštalovania kazety, dátum posledného použitia kazety, počet strán vytlačených použitím kazety, pokrytie strán, použité tlačové režimy, akékoľvek chyby tlače, ktoré sa mohli vyskytnúť, a model zariadenia. Tieto informácie pomáhajú spoločnosti HP pri návrhu budúcich výrobkov a plnení tlačových potrieb našich zákazníkov.

Údaje získané z pamäťového čipu kazety neobsahujú informácie, ktoré by sa dali použiť na identifikáciu zákazníkov alebo používateľa kazety alebo ich zariadenia.

Spoločnosť HP zhromažďuje vzorky pamäťových čipov z kaziet vrátených spoločnosti HP v rámci jej bezplatného programu zberu a recyklácie (partneri HP Planet Partner: [www.hp.com/hpinfo/globalcitizenship/environment/](http://www.hp.com/hpinfo/globalcitizenship/environment/recycle/index.html) [recycle/](http://www.hp.com/hpinfo/globalcitizenship/environment/recycle/index.html)). Pamäťové čipy z týchto vzoriek sa prečítajú a potom preskúmajú z dôvodu zlepšenia budúcich výrobkov spoločnosti HP. Partneri spoločnosti HP, ktorí asistujú pri recyklácii tejto kazety, môžu mať takisto prístup k týmto údajom.

Každá ďalšia spoločnosť spracovávajúca kazetu môže mať prístup k anonymným údajom na pamäťovom čipe. Ak nechcete umožniť prístup k týmto údajom, čip môžete zničiť. Avšak po zničení pamäťového čipu sa kazeta nebude dať použiť v zariadení HP.

Ak sa obávate poskytnúť tieto anonymné informácie, môžete ich zneprístupniť tým, že vypnete schopnosť pamäťového čipu zhromažďovať informácie o používaní zariadenia.

#### <span id="page-49-0"></span>**Vypnutie funkcie informácií o používaní**

**1.** Na úvodnej obrazovke sa dotknite ikony **Nastavenia**.

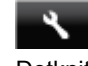

- **2.** Dotknite sa ikony **Predvoľby**.
- **3.** Pomocou tlačidla so šípkou nadol sa presúvajte medzi možnosťami. Dotknite sa položky **Informácie o čipe kazety** a potom sa dotknite položky **Nesvieti**.
- **Poznámka 1** Funkciu informácií o používaní znova zapnete obnovením predvolených nastavení z výroby.

**Poznámka 2** Kazetu môžete naďalej používať v zariadení HP aj po vypnutí schopnosti pamäťového čipu zhromažďovať informácie o používaní zariadenia.

# **Špecifikácie**

V tejto časti sú uvedené technické špecifikácie zariadenia HP Deskjet. Ďalšie špecifikácie zariadenia nájdete v dokumentácii k zariadeniu na adrese [www.hp.com/support.](http://h20180.www2.hp.com/apps/Nav?h_pagetype=s-001&h_page=hpcom&h_client=s-h-e010-1&h_product=5158534&h_lang=sk&h_cc=sk)

### **Systémové požiadavky**

Softvérové a systémové požiadavky sa nachádzajú v súbore Readme.

Informácie o budúcich vydaniach operačných systémov a o podpore nájdete na webovej lokalite podpory online spoločnosti HP na adrese [www.hp.com/support.](http://h20180.www2.hp.com/apps/Nav?h_pagetype=s-001&h_page=hpcom&h_client=s-h-e010-1&h_product=5158534&h_lang=sk&h_cc=sk)

### **Požiadavky na prevádzkové prostredie**

- Odporúčaný rozsah prevádzkových teplôt: 15 ºC až 32 ºC
- Povolený rozsah prevádzkových teplôt: 5 ºC až 40 ºC
- Vlhkosť: relatívna vlhkosť 20 až 80 %, bez kondenzácie (odporúča sa); maximálny rosný bod 25 ºC
- Rozsah neprevádzkových (skladovacích) teplôt: –40 ºC až 60 ºC
- V prítomnosti silných elektromagnetických polí môže byť výstup zo zariadenia HP Deskjet mierne deformovaný.
- Spoločnosť HP odporúča používať kábel USB s dĺžkou max. 3 m, aby sa minimalizoval indukovaný šum spôsobený potenciálnymi silnými elektromagnetickými poľami.

### **Špecifikácie tlače**

- Rýchlosť tlače závisí od zložitosti dokumentu.
- Metóda: tepelná atramentová tlač systémom "drop-on-demand"
- Jazyk: PCL3 GUI

### **Špecifikácie skenovania**

- Optické rozlíšenie: až 1200 dpi
- Hardvérové rozlíšenie: až 1200 x 2400 dpi
- Vylepšené rozlíšenie: až 2400 x 2400 dpi
- Bitová hĺbka: 24-bitové farby, 8-bitová škála odtieňov sivej farby (256 úrovní sivej farby)
- Maximálna skenovaná plocha pri skenovaní zo sklenenej podložky: 21,6 x 29,7 cm
- Podporované typy súborov: BMP, JPEG, PNG, TIFF, PDF
- Verzia rozhrania Twain: 1.9

### **Špecifikácie kopírovania**

- Digitálne spracovanie obrazu
- Maximálny počet kópií sa líši v závislosti od modelu.
- Rýchlosti kopírovania sa líšia v závislosti od zložitosti dokumentu a modelu.

### **Výťažnosť kazety**

Ďalšie informácie o odhadovaných kapacitách tlačových kaziet nájdete na adrese [www.hp.com/go/](http://www.hp.com/go/learnaboutsupplies) [learnaboutsupplies](http://www.hp.com/go/learnaboutsupplies).

### <span id="page-50-0"></span>**Rozlíšenie tlače**

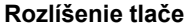

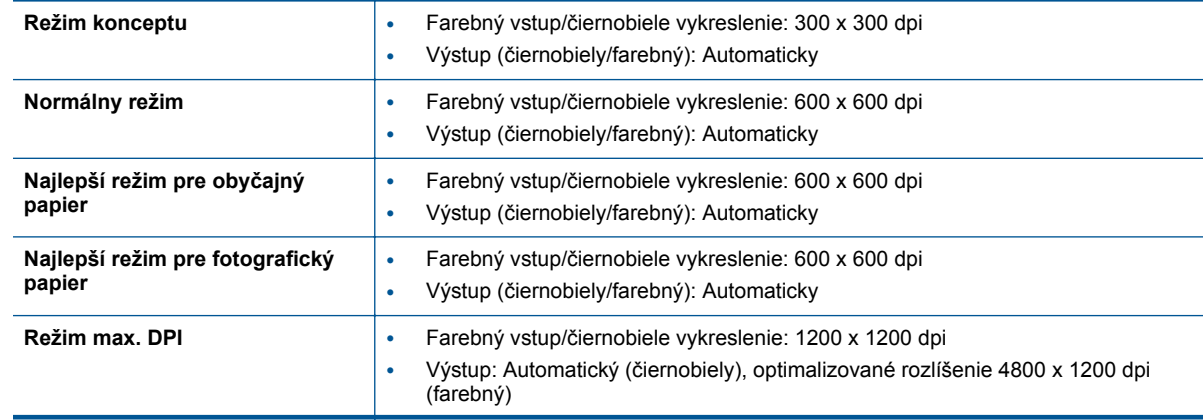

## **Program environmentálneho dozoru výrobku**

Spoločnosť Hewlett-Packard sa zaväzuje, že bude vyrábať kvalitné výrobky ekologicky prijateľným spôsobom. Na možnosť budúcej recyklácie sa prihliadalo už pri vývoji tohto produktu. Počet materiálov bol obmedzený na minimum. Toto obmedzenie nemá vplyv na správnu funkčnosť a spoľahlivosť produktu. Odlišné materiály sú použité tak, aby boli ľahko separovateľné. Uzamykacie a spojovacie prvky sa dajú ľahko nájsť, sú ľahko prístupné a možno ich odstrániť bežnými nástrojmi. Vysoko dôležité diely sú navrhnuté na účinnú demontáž a opravu.

Ďalšie informácie nájdete na webovej lokalite venovanej angažovanosti spoločnosti HP v problematike životného prostredia na adrese:

[www.hp.com/hpinfo/globalcitizenship/environment/index.html.](http://www.hp.com/hpinfo/globalcitizenship/environment/index.html)

Táto časť obsahuje nasledujúce témy:

- Ekologické tipy
- [Používanie papiera](#page-51-0)
- **[Plasty](#page-51-0)**
- Informač[né listy o bezpe](#page-51-0)čnosti materiálu
- **[Program recyklovania](#page-51-0)**
- [Program recyklovania spotrebného materiálu atramentových tla](#page-51-0)čiarní HP
- [Spotreba energie](#page-51-0)
- [Disposal of waste equipment by users in private households in the European Union](#page-52-0)
- [Chemické látky](#page-53-0)
- [Obmedzenie týkajúce sa nebezpe](#page-53-0)čných látok (Ukrajina)
- [Battery disposal in the Netherlands](#page-53-0)
- **[Battery disposal in Taiwan](#page-53-0)**
- [Upozornenie týkajúce sa používania materiálu chloristan v Kalifornii](#page-53-0)
- **[EU battery directive](#page-54-0)**
- [Automatické vypínanie](#page-54-0)
- [Režim spánku](#page-55-0)

### **Ekologické tipy**

Spoločnosť HP je odhodlaná pomáhať zákazníkom znižovať ich vplyv na životné prostredie. Spoločnosť HP poskytuje ekologické tipy uvedené nižšie, aby vám pomohla zamerať sa na spôsoby vyhodnocovania a znižovania vplyvu tlačových prostriedkov. Okrem špecifických funkcií tohto zariadenia navštívte aj webovú lokalitu ekologických riešení spoločnosti HP, kde nájdete ďalšie informácie o environmentálnych iniciatívach spoločnosti HP.

<span id="page-51-0"></span>[www.hp.com/hpinfo/globalcitizenship/environment/](http://www.hp.com/hpinfo/globalcitizenship/environment/)

### **Používanie papiera**

Tento produkt je vhodný na používanie recyklovaného papiera podľa noriem DIN 19309 a EN 12281:2002.

### **Plasty**

Plastové súčiastky s hmotnosťou nad 25 gramov sú označené podľa medzinárodných štandardov, čo zvyšuje možnosť ich identifikácie pre účely recyklácie na konci životnosti produktu.

### **Informačné listy o bezpečnosti materiálu**

Informačné listy o bezpečnosti materiálu (MSDS) je možné získať na webovej lokalite spoločnosti HP na adrese:

[www.hp.com/go/msds](http://www.hp.com/go/msds)

#### **Program recyklovania**

Spoločnosť Hewlett-Packard ponúka stále väčšie množstvo programov vrátenia a recyklácie výrobkov v mnohých krajinách a regiónoch a spolupracuje s najväčšími strediskami pre recykláciu elektroniky na svete. Spoločnosť Hewlett-Packard šetrí zdroje opätovným predajom svojich najobľúbenejších výrobkov. Ďalšie informácie týkajúce sa recyklácie výrobkov HP nájdete na adrese:

[www.hp.com/hpinfo/globalcitizenship/environment/recycle/](http://www.hp.com/hpinfo/globalcitizenship/environment/recycle/)

### **Program recyklovania spotrebného materiálu atramentových tlačiarní HP**

Spoločnosť HP sa zaväzuje k ochrane životného prostredia. Program spoločnosti HP recyklovania spotrebného materiálu pre atramentovú tlač je dostupný v mnohých krajinách či oblastiach a umožňuje bezplatnú recykláciu použitých tlačových a atramentových kaziet. Ďalšie informácie nájdete na adrese:

[www.hp.com/hpinfo/globalcitizenship/environment/recycle/](http://www.hp.com/hpinfo/globalcitizenship/environment/recycle/)

### **Spotreba energie**

Tlačové a obrazové zariadenia Hewlett-Packard označené logom ENERGY STAR® vyhovujú špecifikáciám americkej Agentúry na ochranu životného prostredia (Environmental Protection Agency, EPA) pre obrazové zariadenia. Obrazové zariadenia vyhovujúce špecifikáciám programu ENERGY STAR budú označené nasledujúcou značkou:

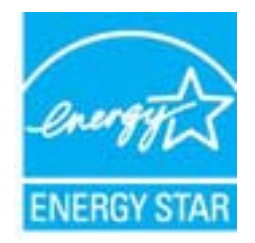

Ďalšie informácie o modeloch obrazových zariadení vyhovujúcich špecifikáciám programu ENERGY STAR sú uvedené na nasledujúcej adrese: [www.hp.com/go/energystar](http://www.hp.com/go/energystar)

# <span id="page-52-0"></span>**Disposal of waste equipment by users in private households in the European Union**

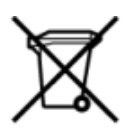

# Disposal of Waste Equipment by Users in Private Households in the European Union<br>This symbol on the product or on its packaging indicates that this product must be disposed of with your other has the equipment. The separat off your waste equipment to recycling, please contact your local city of hos, your household waste disposal service or the shop where you purchased the product.<br>Exacusion des équipments usagés par les utilisateurs dans les ur unement usa user une payable to a magnetic product out and the relationship in the relationship werden dari. Es obliegt daher liver Verantwortung, das Gerät an Entionym were provided to the relationship of the state of sort, wo se uso sono envolvem nacen.<br>Creation and apprecchiature da nottimate da parte di privati nell'Unione Europea<br>On the experiments of appreciation o suita confessione indica che il prodotto non deve essere smaltine a ii servizio in animemo de in mui incare o il maporo preso e estable de usuano domésticos en la Unión Europea.<br>Eliminación de residuos de aparatos eléctricos proporte de usuanos domésticos en la Unión Europea.<br>Interpretabil proussous.<br>Tatodoce vysloužítěho zařízení uživateli v domácnosti v zemích EU<br>pro značia na produktu nebo na jeho obalu označuje produktu nesmí být in observateli na oblastního odpadu. Odpovídáte za to, že vysloužilé zaříze Bortskaffelse af affaldludstyr for brugere i private husholdninger i EU<br>Dette symbol på produktet eller på dets embatter på stedskaffelser i bortskaffes sammen med andet husholdningsaffald. I stedst er det dit ansver at bo alectric and an announcement of the interest of the finance of the fundamental constant interest and the finance of the state of the state of the state of the state of the state of the state of the state of the state of th Eramajapidamistes kasutuselt kõrvaldatavate seadmete käitlemine Euroopa Liidus<br>Kui tootel või toote pakendil on see sümbol, ei tohi seda toodet visata olmejäätmete hulka. Teie kohus on via tarbetuks muutunud seade selleks Hävitettävien laitteien käsittely kotitalouksissa Euroopan unionin alueella<br>Tämä tuotteessa tai sen pakkuuksessa olevan kenä valtaa, että koista kaksi talousjätteien mukana. Käyttäjän vehellissa on huolehtia sitä, että häv μεναιτηγμία.<br>Το παρόν σύμβολο στον εξαπλαμό ή στη συσκευασία του υποδεκτύει ότι προϊόν από τον παρχτεί μαζί με άλλα ανακά απορέμματα. Αντίθετε, ευθύνη σας είναι να απορ<br>Το παρόν σύμβολο στον εξαπλαμόνη μονάδα συλλογής απο munovnyouwo voivoorveyouvous voivous.<br>Ex assimblum, amely a temelien vagy amat commandials van lehiüntetve, azt jelsi, hogy a termék nem kezelhető együt az egyéb háztartási hulladékkal. Az Ön felsdata,<br>Ez a szimblum, amely Lietotāju atbrivolanās no nederīgām ierīcēm Eiropas Savienības privātajās mājasimniecībās<br>Šis kimbos uz ierīces vai tās iegakojuma notēda, ka bo ierīces kopā pagam kapānieku vai valstīga valstīga vals<br>norādītajā savākānas mento en evolupa mento privačių naromentos de mento paradidame internationalistas de mento de mento de mento de<br>Su opos Sąjungos verkolai ir prakuotės nuroto, kad produktas negali oli timesta karu su kitomis kinamis. Sis p urokonou w mystępu przez ubitworników domowych w Unii Europejskiej<br>Symbol ten umieszczony na produkcie kiu opakowaniu oznacza, że tego produktu nie należy wyroszczonymi czystępu<br>zużytego sprzetu do wyznaczonego punktu grom "<br>Descarte de equipamentos por usuários em residências da União Européia<br>Enter incomposado por excursos naturais e garantem que e produto hab pode ser eleccento de electronico. No entanto, é sua responsibilidade levar os e onar oscanar espasmento para tecnomymic entre en comarco compositore de la compositore de seu compositore de se<br>Postup použivale producte alebra jako obale znamená, a nesme by vyhodený siny na vyhou monormalných producte a where wildher recykliciu, ktorý bude charii ludské zdravie a Bosché protredie. Dalše informácie o separovanom zbece a recyklici zistate na miestnom obecnom úrade, vo firme zabezpečujúcej zber vášho<br>Ramanje z odpadno opreno v gospodinjst wywers, we we were source.<br>Produkte eler produktionacies/ray med den här symboen får inte kaseras med vanligt hunklisavfall. I stället har du answr för att produkten lämna till en behörig återvinningsstation för<br>Produkte e

### <span id="page-53-0"></span>**Chemické látky**

Spoločnosť HP je odhodlaná poskytovať svojim zákazníkom informácie o chemických látkach v jej produktoch v súlade so zákonnými požiadavkami, ako je napríklad norma REACH *(nariadenie ES č. 1907/2006 Európskeho parlamentu a Európskej rady)*. Výkaz chemického zloženia tohto produktu môžete nájsť na nasledujúcej adrese: [www.hp.com/go/reach.](http://www.hp.com/go/reach)

### **Obmedzenie týkajúce sa nebezpečných látok (Ukrajina)**

### Технічний регламент щодо обмеження використання небезпечних речовин (Україна)

Обладнання відповідає вимогам Технічного регламенту щодо обмеження використання деяких небезпечних речовин в електричному та електронному обладнанні, затвердженого постановою Кабінету Міністрів України від 3 грудня 2008 № 1057

### **Battery disposal in the Netherlands**

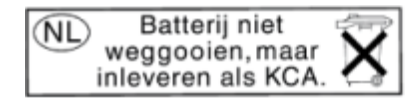

Dit HP Product bevat een lithium-manganese-dioxide batterij. Deze bevindt zich op de hoofdprintplaat. Wanneer deze batterij leeg is, moet deze volgens de geldende regels worden afgevoerd.

### **Battery disposal in Taiwan**

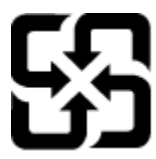

廢電池請回收

Please recycle waste batteries.

### **Upozornenie týkajúce sa používania materiálu chloristan v Kalifornii**

### California Perchlorate Material Notice

Perchlorate material - special handling may apply. See: http://www.dtsc.ca.gov/hazardouswaste/perchlorate/

This product's real-time clock battery or coin cell battery may contain perchlorate and may require special handling when recycled or disposed of in California.

### <span id="page-54-0"></span>**EU battery directive**

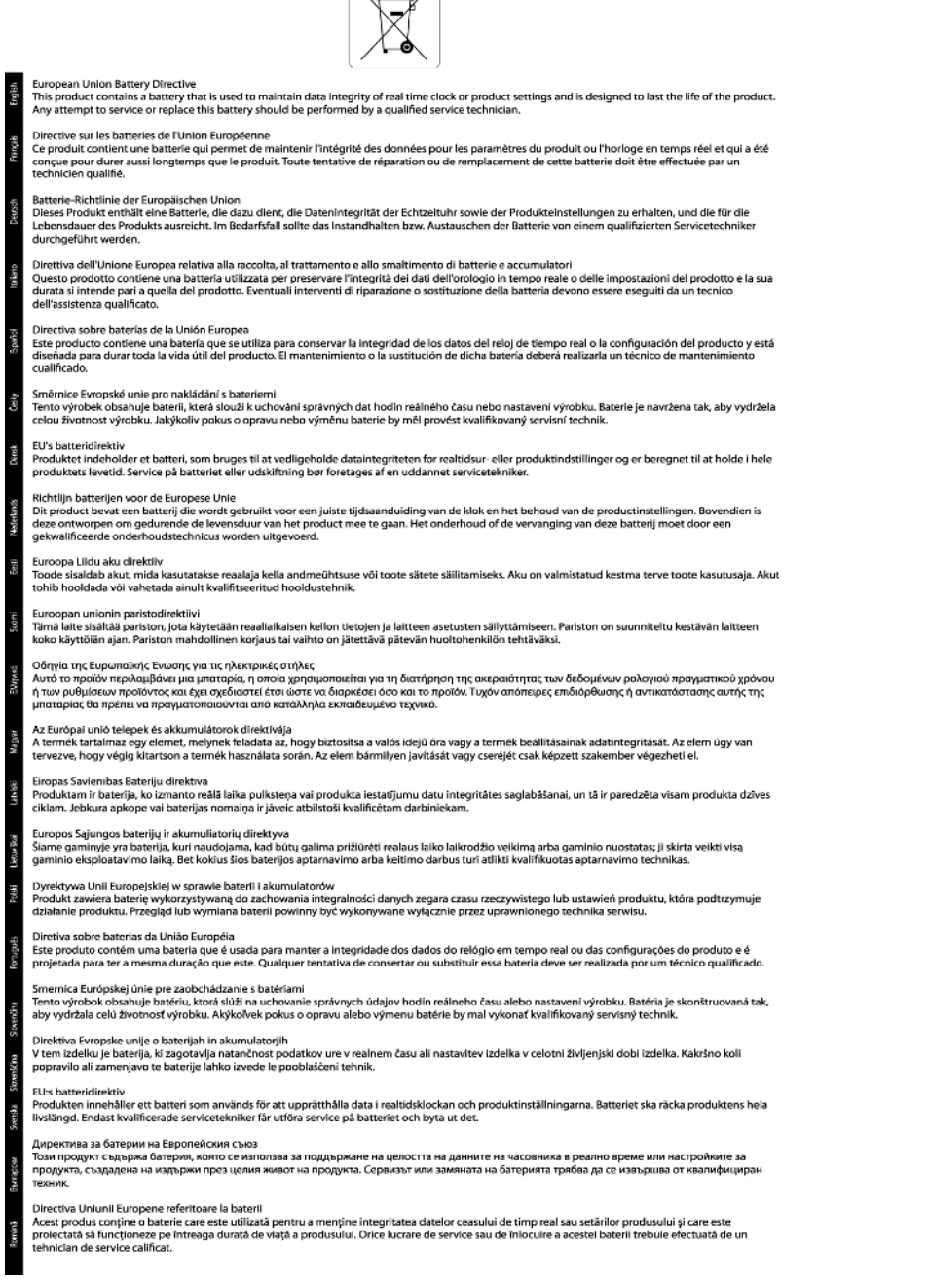

 $\sqrt{2}$ 

### **Automatické vypínanie**

Funkcia automatického vypínania je v predvolenom nastavení automaticky povolená pri zapnutí tlačiarne. Keď je funkcia automatického vypínania povolená, tlačiareň sa po dvoch hodinách nečinnosti automaticky vypne, aby sa znížila spotreba energie. Keď tlačiareň nadviaže pripojenie k bezdrôtovej sieti alebo sieti Ethernet (ak sa podporuje), funkcia automatického vypínania sa automaticky zakáže. Nastavenie funkcie automatického vypínania možno zmeniť z ovládacieho panela. Nastavenie sa po zmene uloží v tlačiarni. **Funkciou automatického vypínania sa tlačiareň úplne vypne, a tak na jej opätovné zapnutie musíte použiť tlačidlo napájania.**

#### <span id="page-55-0"></span>**Postup povolenia alebo zakázania funkcie automatického vypínania**

**1.** Na úvodnej obrazovke sa dotknite ikony **Nastavenia**.

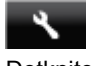

- **2.** Dotknite sa ikony **Predvoľby**.
- **3.** Dotykom tlačidla so šípkou nadol prechádzajte medzi možnosťami a potom sa dotknite položky **Automatické vypnutie**.
- **4.** Dotknite sa položky **Povolené** alebo **Zakázané**.
- **Tip** Ak tlačíte prostredníctvom pripojenia k bezdrôtovej sieti alebo sieti Ethernet, funkcia automatického vypínania musí byť zakázaná, aby sa predišlo strate tlačových úloh. Aj keď je funkcia automatického vypínania zakázaná, tlačiareň po piatich minútach nečinnosti prejde do režimu spánku, aby sa znížila spotreba energie.

### **Režim spánku**

- Spotreba energie je počas režimu spánku znížená.
- Po prvotnej inštalácii sa tlačiareň prepne do režimu spánku po piatich minútach nečinnosti.
- Čas prechodu do režimu spánku možno zmeniť z ovládacieho panela.

#### **Nastavenie časového limitu aktivovania režimu spánku**

**1.** Na úvodnej obrazovke sa dotknite ikony **Nastavenia**.

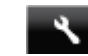

- **2.** Dotknite sa ikony **Predvoľby**.
- **3.** Dotykom šípky nadol prechádzajte medzi možnosťami a potom sa dotknite položky **Režim spánku**.
- **4.** Dotknite sa položky **Po 5 minútach**, **Po 10 minútach** alebo **Po 15 minútach**.

# **Vyhlášky regulačných orgánov**

Zariadenie HP Deskjet vyhovuje požiadavkám predpisov vo vašej krajine alebo oblasti.

Táto časť obsahuje nasledujúce témy:

- Identifikačné číslo modelu pre zákonné účely
- [FCC statement](#page-56-0)
- [VCCI \(Class B\) compliance statement for users in Japan](#page-56-0)
- [Notice to users in Japan about the power cord](#page-56-0)
- [Notice to users in Korea](#page-56-0)
- [Notice to users in Germany](#page-57-0)
- [Noise emission statement for Germany](#page-57-0)
- Homologizač[ný oznam pre Európsku úniu](#page-57-0)

### **Identifikačné číslo modelu pre zákonné účely**

Z dôvodu regulačnej identifikácie je výrobok označený číslom Regulatory Model Number (regulačné číslo modelu). Regulačné číslo modelu pre tento výrobok je SNPRH-1103. Toto regulačné číslo by sa nemalo zamieňať s marketingovým názvom (**Tlačiareň HP Deskjet Ink Advantage 5525 e-All-in-One** atď.) ani číslami zariadenia (CZ282 atď.).

### <span id="page-56-0"></span>**FCC statement**

#### **FCC statement**

The United States Federal Communications Commission (in 47 CFR 15.105) has specified that the following notice be brought to the attention of users of this product.

This equipment has been tested and found to comply with the limits for a Class B digital device, pursuant to Part 15 of the FCC Rules. These limits are designed to provide reasonable protection against harmful interference in a residential installation. This equipment generates, uses and can radiate radio frequency energy and, if not installed and used in accordance with the instructions, may cause harmful interference to radio communications. However, there is no quarantee that interference will not occur in a particular installation. If this equipment does cause harmful interference to radio or television reception, which can be determined by turning the equipment off and on, the user is encouraged to try to correct the interference by one or more of the following measures:

- Reorient the receiving antenna.
- Increase the separation between the equipment and the receiver.
- Connect the equipment into an outlet on a circuit different from that to which the receiver is connected.
- Consult the dealer or an experienced radio/TV technician for help.
- For further information, contact:

Manager of Corporate Product Regulations Hewlett-Packard Company 3000 Hanover Street Palo Alto, Ca 94304  $(650) 857 - 1501$ 

#### Modifications (part 15.21)

The FCC requires the user to be notified that any changes or modifications made to this device that are not expressly approved by HP may void the user's authority to operate the equipment.

This device complies with Part 15 of the FCC Rules. Operation is subject to the following two conditions: (1) this device may not cause harmful interference, and (2) this device must accept any interference received, including interference that may cause undesired operation.

### **VCCI (Class B) compliance statement for users in Japan**

この装置は、クラスB情報技術装置です。この装置は、家庭環境で使用することを目的として いますが、この装置がラジオやテレビジョン受信機に近接して使用されると、受信障害を引き 起こすことがあります。取扱説明書に従って正しい取り扱いをして下さい。

**VCCI-B** 

#### **Notice to users in Japan about the power cord**

製品には、同梱された電源コードをお使い下さい。 同梱された電源コードは、他の製品では使用出来ません。

### **Notice to users in Korea**

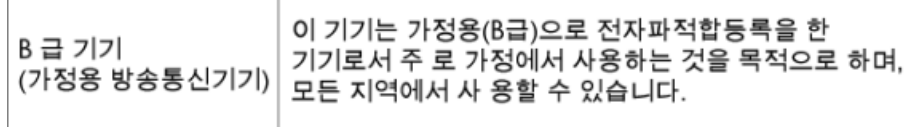

### <span id="page-57-0"></span>**Notice to users in Germany**

### GS-Erklärung (Deutschland)

Das Gerät ist nicht für die Benutzung im unmittelbaren Gesichtsfeld am Bildschirmarbeitsplatz vorgesehen. Um störende Reflexionen am Bildschirmarbeitsplatz zu vermeiden, darf dieses Produkt nicht im unmittelbaren Gesichtsfeld platziert werden.

### **Noise emission statement for Germany**

Geräuschemission

LpA < 70 dB am Arbeitsplatz im Normalbetrieb nach DIN 45635 T. 19

### **Homologizačný oznam pre Európsku úniu**

Produkty s označením CE vyhovujú nasledujúcim smerniciam EÚ:

- Smernica o nízkom napätí 2006/95/ES
- Smernica EMC 2004/108/ES
- Smernica 2009/125/ES o ekodizajne, ak sa vzťahuje

Súlad s certifikátom CE je platný len v prípade, ak sa produkt napája pomocou správneho napájacieho adaptéra s označením CE dodaného spoločnosťou HP.

Ak má produkt telekomunikačné funkcie, vyhovuje aj najdôležitejším požiadavkám nasledujúcej smernice EÚ:

• Smernica R&TTE 1999/5/ES

Súlad s týmito smernicami zahŕňa zhodu s príslušnými európskymi normami uvedenými vo vyhlásení o zhode pre EÚ vydanom spoločnosťou HP pre tento produkt alebo skupinu produktov, ktoré je k dispozícii ako súčasť dokumentácie k produktu alebo na nasledujúcej webovej stránke: [www.hp.com/go/certificates](http://www.hp.com/go/certificates) (do vyhľadávacieho poľa zadajte číslo produktu).

Príslušný súlad je vyznačený pomocou jednej z nasledujúcich značiek zhody umiestnenej na produkte:

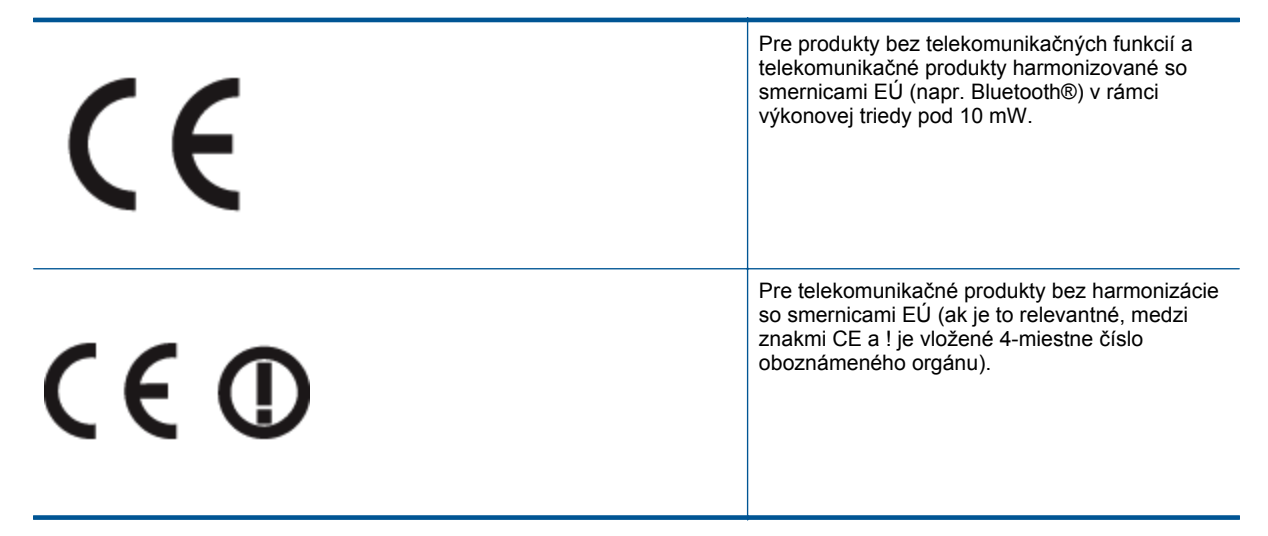

Pozrite si regulačný štítok na produkte.

Telekomunikačné funkcie tohto produktu sa môžu používať v nasledujúcich krajinách EÚ a EZVO: Rakúsko, Belgicko, Bulharsko, Cyprus, Česká republika, Dánsko, Estónsko, Fínsko, Francúzsko, Nemecko, Grécko, Maďarsko, Island, Írsko, Taliansko, Lotyšsko, Lichtenštajnsko, Litva, Luxembursko, Malta, Holandsko, Nórsko, <span id="page-58-0"></span>Poľsko, Portugalsko, Rumunsko, Slovenská republika, Slovinsko, Španielsko, Švédsko, Švajčiarsko a Spojené kráľovstvo.

Telefónna prípojka (nie je k dispozícii pri všetkých produktoch) je určená na pripojenie k analógovým telefónnym sieťam.

#### **Produkty so zariadeniami pre bezdrôtovú sieť LAN**

• V niektorých krajinách môžu platiť zvláštne povinnosti alebo požiadavky v súvislosti s prevádzkou bezdrôtových sietí LAN, napríklad obmedzenie len na používanie vo vnútorných priestoroch alebo obmedzenia týkajúce sa dostupných kanálov. Presvedčte sa, že miestne nastavenia bezdrôtovej siete sú správne.

#### **Francúzsko**

• Pri prevádzke tohto produktu s bezdrôtovou sieťou LAN na frekvencii 2,4 Ghz platia niektoré obmedzenia: Produkt sa môže používať vo vnútorných priestoroch v celom frekvenčnom pásme 2400 – 2483,5 MHz (kanály 1 – 13). Pri používaní vo vonkajších priestoroch sa môže použiť len frekvenčné pásmo 2400 – 2454 MHz (kanály 1 – 7). Najnovšie zmeny v požiadavkách nájdete na webovej stránke [www.arcep.fr.](http://www.arcep.fr)

Kontaktným miestom v regulačných otázkach je:

Hewlett-Packard GmbH, Dept./MS: HQ-TRE, Herrenberger Strasse 140, 71034 Boeblingen, NEMECKO

# **Homologizačné nariadenia týkajúce sa bezdrôtových zariadení**

Táto časť obsahuje nasledujúce homologizačné informácie týkajúce sa bezdrôtových produktov:

- Exposure to radio frequency radiation
- Notice to users in Brazil
- [Notice to users in Canada](#page-59-0)
- [Notice to users in Taiwan](#page-59-0)

#### **Exposure to radio frequency radiation**

#### **Exposure to radio frequency radiation**

Caution The radiated output power of this device is far below the FCC radio frequency exposure limits. Nevertheless, the device shall be used in such a manner that the potential for human contact during normal operation is minimized. This product and any attached external antenna, if supported, shall be placed in such a manner to minimize the potential for human contact during normal operation. In order to avoid the possibility of exceeding the FCC radio frequency exposure limits, human proximity to the antenna shall not be less than 20 cm (8 inches) during normal operation.

### **Notice to users in Brazil**

#### Aviso aos usuários no Brasil

Este equipamento opera em caráter secundário, isto é, não tem direito à proteção contra interferência prejudicial, mesmo de estações do mesmo tipo, e não pode causar interferência a sistemas operando em caráter primário. (Res.ANATEL 282/2001).

### <span id="page-59-0"></span>**Notice to users in Canada**

#### Notice to users in Canada/Note à l'attention des utilisateurs canadiens

For Indoor Use. This digital apparatus does not exceed the Class B limits for radio noise emissions from the digital apparatus set out in the Radio Interference Regulations of the Canadian Department of Communications. The internal wireless radio complies with RSS 210 and RSS GEN of Industry Canada.

Under Industry Canada regulations, this radio transmitter may only operate using an antenna of a type and maximum (or lesser) gain approved for the transmitter by Industry Canada. To reduce potential radio interference to other users, the antenna type and its agin should be so chosen that the equivalent isotropically radiated power (e.i.r.p.) is not more than that necessary for successful communication.

This device complies with Industry Canada licence-exempt RSS standard(s). Operation is subject to the following two conditions: (1) this device may not cause interference, and (2) this device must accept any interference, including interference that may cause undesired operation of the device.

Utiliser à l'intérieur. Le présent appareil numérique n'émet pas de bruit radioélectrique dépassant les limites applicables aux appareils numériques de la classe B prescrites dans le Règlement sur le brouillage radioélectrique édicté par le ministère des Communications du Canada. Le composant RF interne est conforme a la norme RSS-210 and RSS GEN d'Industrie Canada.

Conformément au Règlement d'Industrie Canada, cet émetteur radioélectrique ne peut fonctionner qu'avec une antenne d'un type et d'un gain maximum (ou moindre) approuvé par Industrie Canada. Afin de réduire le brouillage radioélectrique potentiel pour d'autres utilisateurs, le type d'antenne et son gain doivent être choisis de manière à ce que la puissance isotrope rayonnée équivalente (p.i.r.e.) ne dépasse pas celle nécessaire à une communication réussie.

Cet appareil est conforme aux normes RSS exemptes de licence d'Industrie Canada. Son fonctionnement dépend des deux conditions suivantes : (1) cet appareil ne doit pas provoquer d'interférences nuisibles et (2) doit accepter toutes interférences reçues, y compris des interférences pouvant provoquer un fonctionnement non souhaité de l'appareil.

### **Notice to users in Taiwan**

### 低功率電波輻射性電機管理辦法

### 第十二條

經型式認證合格之低功率射頻電機,非經許可,公司、商號或使用者均不得擅自變更頻 率、加大功率或變更設計之特性及功能。

### 第十四條

低功率射頻電機之使用不得影響飛航安全及干擾合法通信:經發現有干擾現象時,應立 即停用,並改善至無干擾時方得繼續使用。

前項合法通信,指依電信法規定作業之無線電通信。低功率射頻電機須忍受合法通信或 工業、科學及醫藥用電波輻射性電機設備之干擾。

# <span id="page-60-0"></span>**Register**

#### **H**

homologiza čné oznamy nariadenia týkajúce sa bezdrôtových zariadení [57](#page-58-0)

#### **K**

karta rozhrania [31,](#page-32-0) [32](#page-33-0) kopírovanie špecifikácie [48](#page-49-0)

#### **O**

obdobie poskytovania telefonickej podpory obdobie poskytovania podpory [41](#page-42-0) ovládací panel funkcie [6](#page-7-0) tla čidlá [6](#page-7-0)

### **P**

podpora pre zákazníkov záruka [41](#page-42-0) po uplynutí obdobia poskytovania podpory [41](#page-42-0) prostredie požiadavky na prevádzkové prostredie [48](#page-49-0) Program environmentálneho dozoru výrobku [49](#page-50-0)

### **R**

recyklovanie atramentové kazety [50](#page-51-0)

### **S**

sie ť karta rozhrania [31,](#page-32-0) [32](#page-33-0) skenovanie špecifikácie skenovania [48](#page-49-0) systémové požiadavky [48](#page-49-0)

### **T**

technické informácie požiadavky na prevádzkové prostredie [48](#page-49-0) systémové požiadavky [48](#page-49-0) špecifikácie kopírovania [48](#page-49-0) špecifikácie skenovania [48](#page-49-0) špecifikácie tla če [48](#page-49-0) telefonická podpora [41](#page-42-0) tla č špecifikácie [48](#page-49-0) tla čidlá, ovládací panel [6](#page-7-0)

#### **V**

vyhlásenia o splnení zákonných požiadaviek

identifika čné číslo modelu pre zákonné ú čely [54](#page-55-0) vyhlášky regula čných orgánov [54](#page-55-0)

### **Z**

záruka [41](#page-42-0)